# **Swiss-Manager Upute za uporabu**

Autorica: IA Tania Karali lipanj 2020.

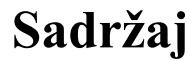

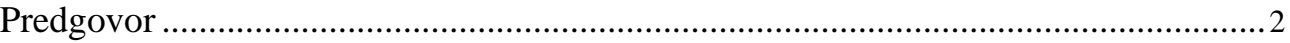

### **ODJELJAK 1.: UVOD**

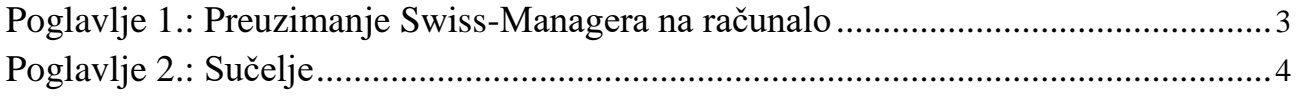

# **ODJELJAK 2.: POČETAK RADA**

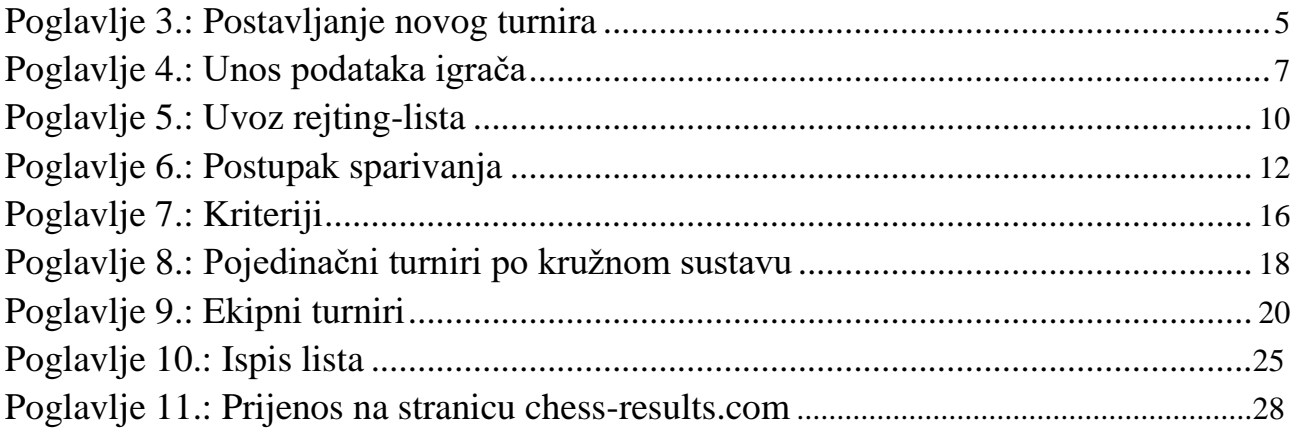

### **ODJELJAK 3.: DETALJNIJE INFORMACIJE**

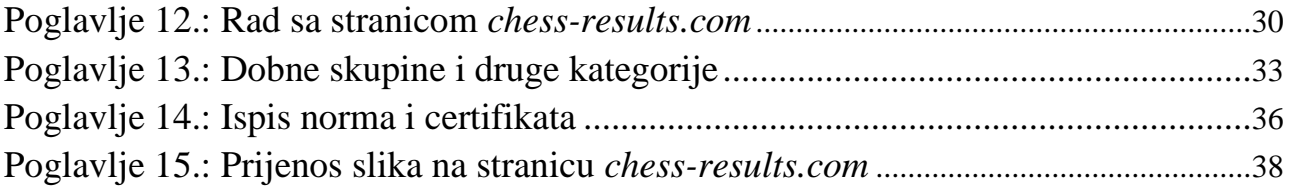

### **PRILOZI**

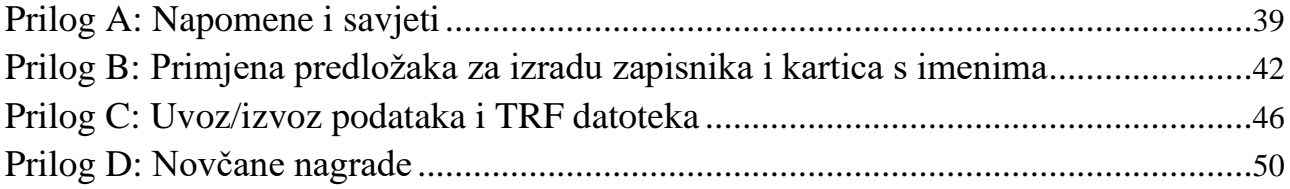

# **Predgovor**

### Dragi kolege,

Swiss-Manager danas je jedan od vodećih programa za određivanje parova u svijetu šaha. Razvio ga je Heinz Herzog, ima FIDE-ovo odobrenje, do danas je preveden na 24 jezika, trenutačno ga upotrebljava više od 180 šahovskih saveza diljem svijeta i s pomoću njega je napravljeno više od 600 000 turnirskih datoteka.

Iako je Swiss-Manager vrlo jednostavan za uporabu, suci često nisu upoznati s mnogim njegovim značajkama. Ove upute za uporabu namijenjene su svim sucima koji se prvi put susreću s ovim softverom ili se još nisu navikli na njega. U uputama su opisani svi koraci postupka instalacije softvera na računalu i postavljanja novog turnira, ali ćete ovdje pronaći i detaljnije informacije, kao što je prijenos fotografija s natjecanja na web-stranicu *chessresults.com* ili izračun novčanih nagrada u skladu s Hortovim sustavom.

Htjela bih zahvaliti Sotirisu Logothetisu, Mihalisu Preveniosu i Werneru Stubenvollu, koji su me naučili sve što znam o Swiss-Manageru i uvijek bili spremni odgovoriti na sva moja pitanja, pa čak i ona najjednostavnija. Posebno zahvaljujem Takisu Nikolopoulosu, koji mi je povjerio zadatak određivanja parova na Svjetskom prvenstvu za žene u ubrzanom i brzopoteznom šahu 2017. (Rijad, Saudijska Arabija) te mi omogućio da asistiram Tehničkom administrativnom panelu na 43. šahovskoj olimpijadi (Batumi, Gruzija) i promatram njihov rad. Puno znanja o ovom programu stekla sam upravo radeći pod pritiskom na tim dvama događanjima.

> IA Tania Karali lipanj 2020.

# **ODJELJAK 1.: UVOD**

## **Poglavlje 1.: Preuzimanje Swiss-Managera na računalo**

Da biste preuzeli Swiss-Manager na računalo, otvorite internetski preglednik, idite na web-stranicu *swiss-manager.at*, odaberite karticu "**Download**" u gornjem lijevom dijelu zaslona, kliknite na najnoviju inačicu programa, otvorite preuzetu .exe datoteku i slijedite postupak instalacije. Kad završite, Swiss-Manager bit će instaliran u odabranoj mapi.

wiss-Manager in close cooperation with the int. Chess-Tournaments-Results-<br>Server Chess-Results.com Administration- and chesspairing programm of the top class, FIDE approved, Official program of the chess-Olympiads 2002 Bled, 2004 Calvia, 2006 Turin, 2008 Dresden und 2010 Khanty-Mansiysk.

Logged on: Gast

Wiss-Manager Chess-Results OSB FIDE ECU

General Download FAQ Order Paired Tournaments Development About the author Download History Contact masthead

#### Download

The download-file basically is the full versions. But only with the correct installation code, which the customer receives If he buys the program he can use it as light or full version. Otherwise, the program can used as a Demo version.

Download Swiss-Manager Unicode-Version and manual

(Arabic / Armenian / Croatian / Czech / English / French / German / Greek / Hebrew / Hungarian / Indonesian / Italian / Lithuanian / Persian / Polish / Portuguese / Romanian / Russian / Serbian / Slovak / Slovenian / Spanish / Turkish / Vietnamese)

- . Important: The (recommended) minimum screen resolution is 1024x768 pixels.
- · Swiss-Manager Unicode Version for Windows 7 and newer (11.01.2020, Build 13.0.1.62, Filegröße 5.168.128)
- · German Handbook (last change 26.01.2018)
- · English Handbook (last change 26.01.2018)
- Slovenian Handbook (last change 26.01.2018) (Many thanks to Boris Žlender)

**Tijekom postupka instalacije na vaše se računalo spremaju razne mape i datoteke. Njihova uporaba objašnjena je u poglavljima u nastavku.**

Kad otvorite novoinstalirani program, prikazat će vam se poruka "**The program is installed as a demo version. You can enter the installation code with the menu "Other \ Install...".**" (Program je instaliran kao probna inačica. Možete unijeti instalacijski kod u izborniku "Specijalno \ Instaliraj…"). Kliknite na karticu "**Specijalno**" i u padajućem izborniku odaberite "**Instaliraj…**". Kliknite na "**Prikaži uvjete za korištenje**", zatim "**Prihvati uvjete za korištenje**", unesite "**Instalacijski kod**" i pritisnite "**OK**". Imajte na umu da vam je za ovaj korak potrebna internetska veza.

**Na web-stranicama autora programa (***swiss-manager.at***) pronaći ćete korisne informacije o tome kako nabaviti instalacijski kod. Naravno, za početak možete pokušati raditi s probnom inačicom, no njezine su mogućnosti ograničene. Na primjer, podržava najviše četiri kola turnira.**

Slijedite isti postupak ako trebate promijeniti instalacijski kod, primjerice ako nabavite nadograđeni kod ili trebate raditi na turnirskoj datoteci svojeg kolege. Više informacija o tome pronaći ćete u poglavlju 11.

Imajte na umu da autor redovito ažurira program. Preporučujemo vam da prije pokretanja novog turnira uvijek preuzmete najnoviju inačicu slijedeći isti postupak. Za alternativni način pogledajte poglavlje 11.

**Napomena: Swiss-Manager radi samo na platformi Windows; ne može se upotrebljavati na Macu, tabletima ni mobilnim telefonima. Kako biste zaobišli tu prepreku, pogledajte Prilog A: Napomene i savjeti.**

# **Poglavlje 2.: Sučelje**

Sučelje Swiss-Managera uglavnom se sastoji od padajućih izbornika, prečaca ikona (prijeđite pokazivačem miša preko ikone da biste vidjeli objašnjenje) i tipkovnih prečaca. Objašnjenja za sve te elemente pronaći ćete u odgovarajućim poglavljima ovih uputa za uporabu. Za početak samo zapamtite da s pomoću izbornika "**Kolo**" možete pregledavati kola turnira koji je u tijeku.

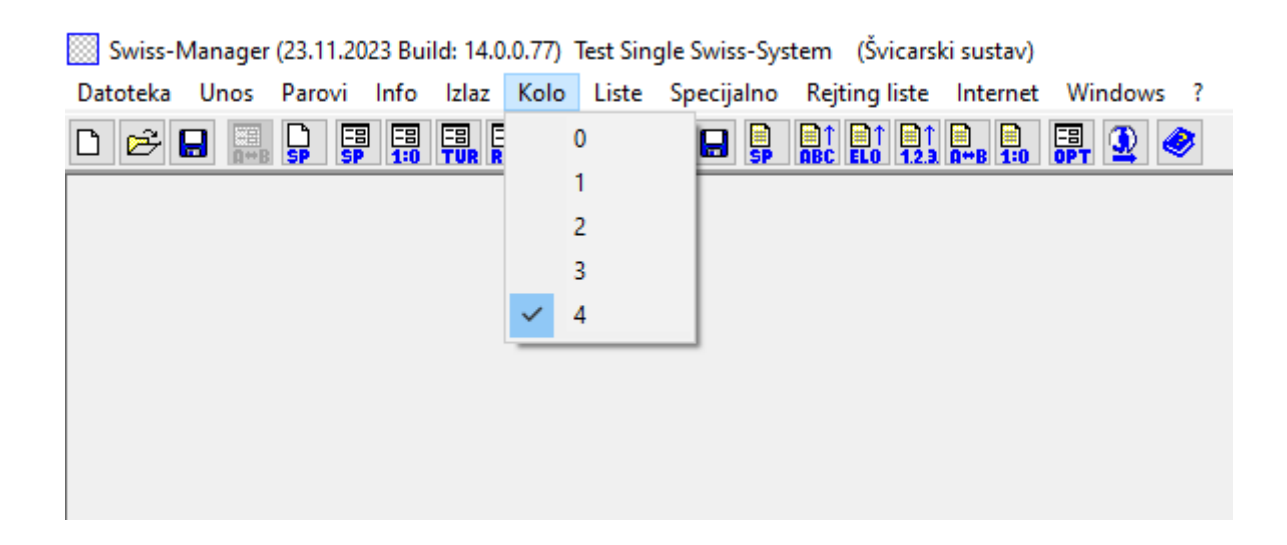

**Napomena: Naučite se koristiti tipkovnim prečacima (npr. F6 za parove, F7 za unos rezultata, F5 za konačni poredak, F9 za dohvaćanje lista rezultata itd.). Time ćete uštedjeti puno vremena. Prečaci su navedeni pored odgovarajućih stavaka u padajućim izbornicima.**

# **ODJELJAK 2.: POČETAK RADA**

# **Poglavlje 3.: Postavljanje novog turnira**

Prvi padajući izbornik pod karticom "**Datoteka**" sličan je ekvivalentnim izbornicima drugih programa platforme Windows. Ovdje možete stvoriti novu datoteku, otvoriti prethodno spremljenu datoteku, spremiti trenutačnu datoteku, namjestiti postavke pisača ili izaći iz programa. Da biste počeli, idite na **Datoteka > Novi turnir…** i odaberite sustav turnira koji ćete stvoriti, naziv datoteke i mjesto na računalu na kojem ga želite spremiti. Prema zadanim postavkama odabrana je mapa "Turniere" u mapi "Dokumenti", ali možete odabrati bilo koje drugo odredište. Kad spremite datoteku, odaberite karticu "Generalno" i prikazat će vam se sljedeća slika:

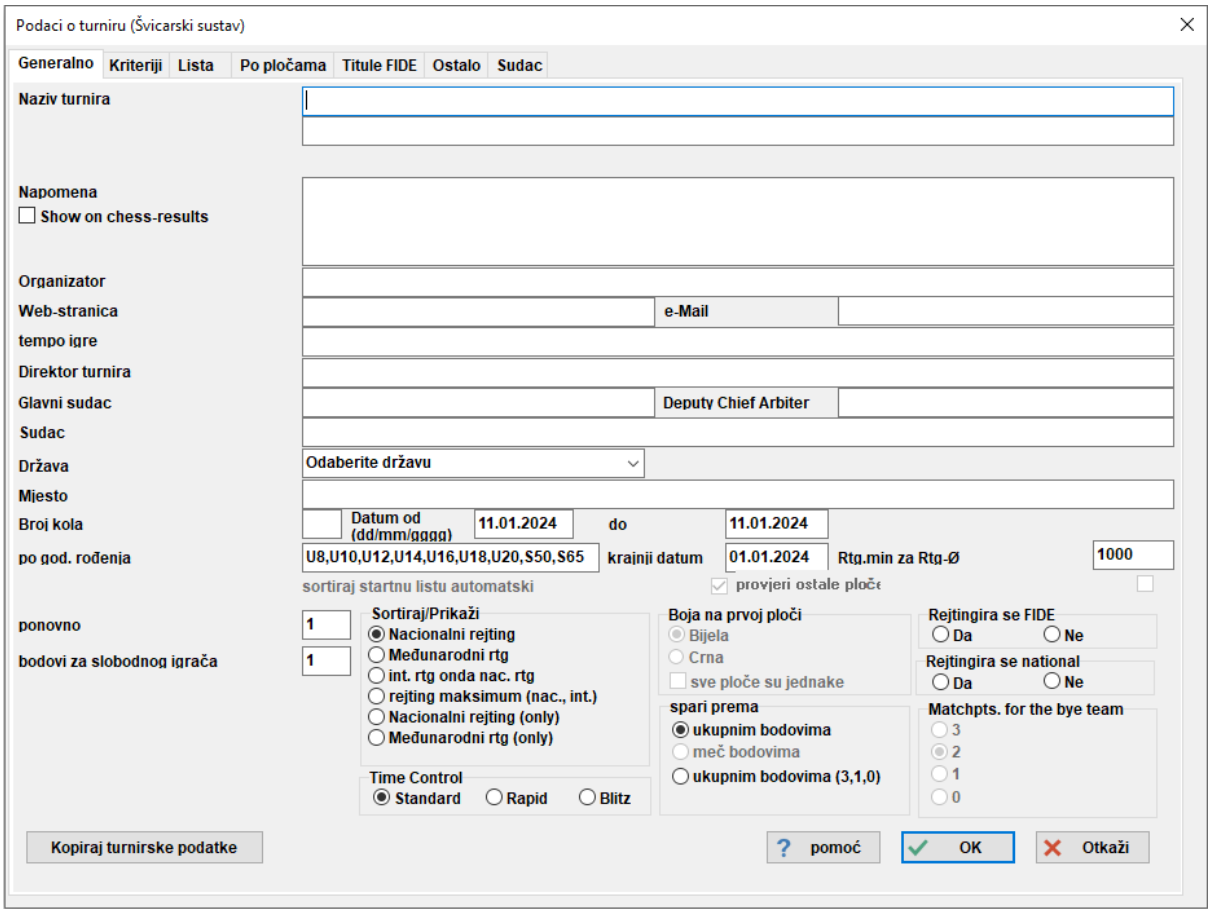

U ovom poglavlju bavimo se pojedinačnim turnirima po švicarskom sustavu (opcija "Švicarski **sustav"). Za kružni sustav i ekipne turnire pogledajte poglavlja 8. i 9.**

U ovom dijaloškom okviru možete unijeti osnovne podatke o turniru, kao što su naziv (isti naziv prikazivat će se na stranici *chess-results.com* ako odlučite prenijeti datoteku), organizator, referentna web-stranica, e-adresa, tempo igre, imena direktora turnira i sudaca (ako se turnir boduje za FIDE, po mogućnosti unesite i njihove FIDE ID brojeve), država i mjesto u kojem se turnir održava, broj kola, datumi početka i završetka te boduje li se turnir ili ne. Ne brinite ako još nemate sve informacije koje trebate unijeti. Uvijek se možete vratiti na ovaj dijaloški okvir i unijeti podatke koji nedostaju.

**Za objašnjenje polja "po god. rođenja" pogledajte poglavlje 13.**

Pod naslovom "Sortiraj/Prikaži" nalaze se razne opcije za rangiranje igrača u svrhu određivanja startne liste i parova. Imajte na umu da će ova opcija biti neaktivna kad se odrede parovi prvog kola pa stoga budite oprezni kako ne biste odabrali krivu opciju.

**Ako ste već vodili sličan turnir čija je datoteka spremljena na vašem računalu, možete kliknuti**  na "Kopiraj turnirske podatke". Odaberite odgovarajuću datoteku, kliknite "Otvori" i svi **podaci automatski će se popuniti, uključujući kriterije. Nakon toga samo morate prilagoditi datum i vrijeme.**

Kad završite, kliknite "**OK**" i otvorit će se dijaloški okvir "**Unos igrača…**". Ako prvi put upotrebljavate Swiss-Manager, zatvorite taj okvir i idite na **poglavlje 5.**: **Uvoz rejting-lista**. Prije nego što nastavite, bilo bi dobro da unesete raspored turnira.

U glavnom prozoru odaberite karticu **Unos > Datum…**

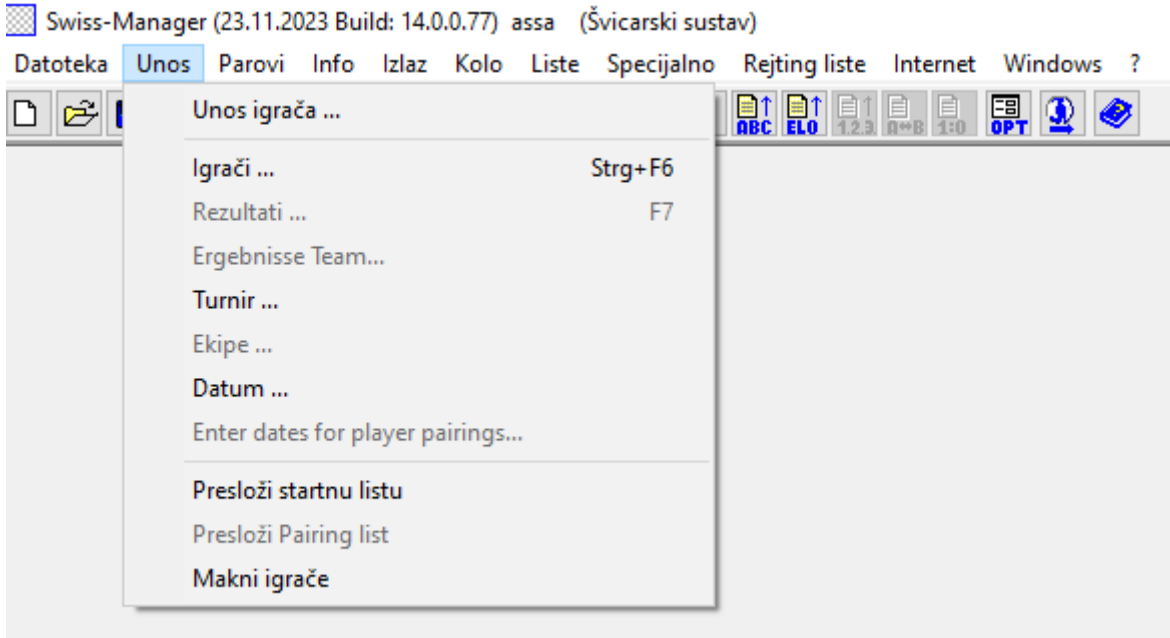

Možete unijeti datum i vrijeme za svako kolo posebno ili ispuniti jedno polje i kliknuti "**Uredi**". Podaci koje ste unijeli u tom će se slučaju kopirati u sva polja. (Ova opcija vrlo je korisna za ubrzane/brzopotezne turnire ili standardne turnire s fiksnim rasporedom.)

Kad završite, kliknite "OK" i zatim Unos > Unos igrača...

# **Poglavlje 4.: Unos podataka igrača**

Dijaloški okvir koji se otvara podijeljen je na dva dijela. U gornjem dijelu prikazat će se podaci s preuzetih rejting-lista koji su relevantni za vaše pretraživanje, a u donjem dijelu vidjet ćete igrače koje ste već odabrali i unijeli u turnirsku datoteku. Sljedeći postupci služe i za unos igrača prije početka turnira i za unos igrača koji se žele uključiti nakon početka turnira.

#### **a) Igrači s rejting-liste**

Podatke igrača s rejting-liste koju ste prethodno uvezli možete unijeti na dva načina: prema imenu ili prema ID broju. Ime ili dio imena možete unijeti u polje "**Ime ili kod**" u donjem desnom kutu okvira i zatim pritisnite tipku [Enter]. Program će vam prikazati sve relevantne prijedloge te možete odabrati igrača kojeg tražite. Dvaput kliknite na igrača ili označite ime i pritisnite [Enter]. Imajte na umu da ako unesete ime igrača na pismu koje nije latinica, prikazat će se samo prijedlozi s nacionalne rejtingliste.

Ako znate nacionalni ili FIDE ID broj igrača, umjesto imena možete u isto polje unijeti i taj broj (to je osobito korisno ako niste sigurni kako se piše određeno ime). U tom slučaju ispred broja treba upisati slovo "i" za nacionalne odnosno slovo "f" za FIDE ID brojeve. Na primjer, ako upišete "f1503014", dobit ćete sljedeće rezultate:

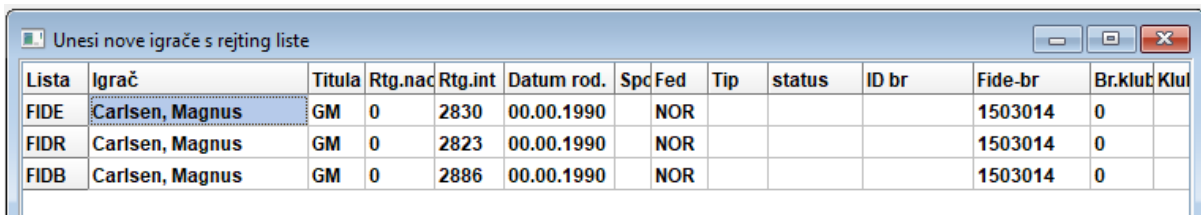

Napomena: Obratite pozornost na prvi stupac s lijeve strane pod naslovom "Lista". "FIDE" se **odnosi na standardnu FIDE rejting-listu i pokazuje elo-rejting Magnusa Carlsena u**  standardnom šahu, dok se "FIDR" i "FIDB" odnose na FIDE rejting-listu za ubrzani (rapid) i **brzopotezni šah (blitz). Druge kratice u tom stupcu odnose se na nacionalne rejting-liste.**

#### **b) Igrači kojih nema na rejting-listi**

Igrači kojih nema na rejting-listi mogu se ručno dodati u turnirsku datoteku. U istom dijaloškom okviru odaberite "**ručni unos**" i unesite sve potrebne podatke. S pomoću tipkovnice ili miša možete prelaziti iz jednog polja u drugo.

**Broj koji se prikazuje pored teksta "Cnt" u donjem desnom kutu prozora označava broj igrača koji su već uneseni u datoteku.**

#### **c) Ažuriranje rejtinga i podataka**

Različite rejting-liste sadržavaju različite vrste podataka. Prilikom vođenja turnira često će vam trebati podaci igrača s dviju različitih rejting-lista, primjerice nacionalni i međunarodni elo-rejting. U tu svrhu najprije provjerite jeste li uvezli obje liste koje trebate. Zatim u glavnom prozoru programa odaberite karticu "Specijalno" i u padajućem izborniku kliknite na "Obnovi rejtinge/podatke".

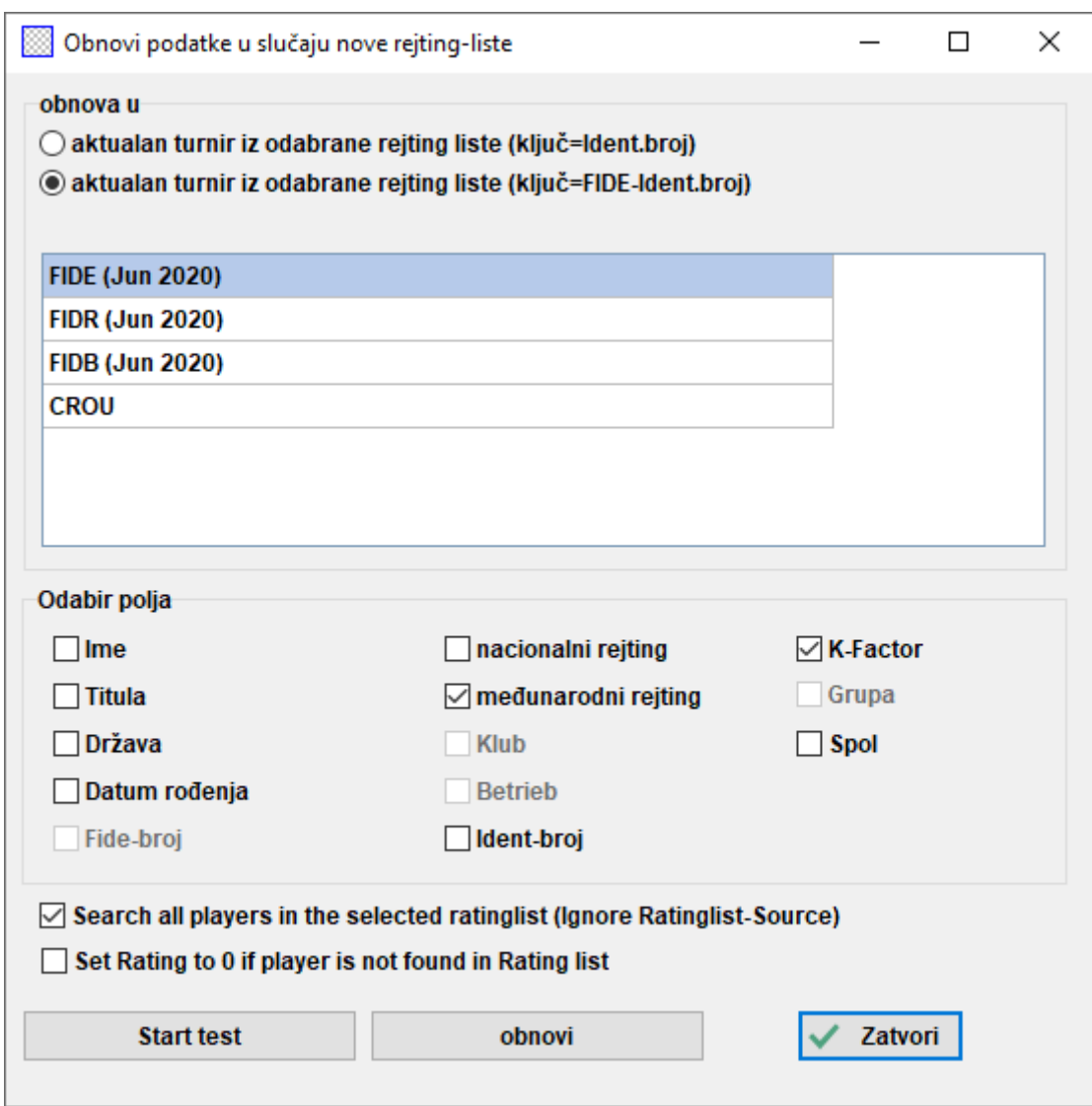

Ovim dijaloškim okvirom ažuriraju se svi podaci igrača koje ste već unijeli u turnirsku datoteku (pogledajte poglavlje 4.). Odaberite drugu točku ("**ključ=FIDE-Ident.broj**"), listu s koje želite ažurirati podatke i odgovarajuća polja. Na primjer, ako ste unijeli igrače sa svoje nacionalne rejtingliste, sada odaberite FIDE rejting-listu. (Preporučujemo vam da slijedite ovaj redoslijed unosa, osobito ako vaša nacionalna rejting-lista nije na latinici.) Ako označite kućicu "**Ime**", imena igrača pretvorit će se u ekvivalentna imena registrirana u FIDE-u, kućicom "**međunarodni rejting**" dodaje se odgovarajući elo-rejting itd. Slobodno pritisnite tipku "Start test" i isprobajte različite izbore. Swiss-Manager prikazat će vam pretpregled ažuriranja koje će provesti, ali još neće provesti izmjene. Kad ste sigurni da ste označili sve što vam je potrebno, odaberite "obnovi", pričekajte nekoliko sekundi, zatvorite .txt datoteku koja se pojavi i kliknite "**Zatvori**". (Čak i ako ne želite unijeti imena igrača na latinici, nije loše provesti test s označenom kućicom "**Ime**". Tako možete provjeriti podudaraju li se igrači s FIDE ID brojevima. Potom poništite oznaku kućice i pokrenite ažuriranje.)

**Ako ne pritisnete tipku "obnovi", nego odmah kliknete "Zatvori", dijaloški okvir zatvorit će se bez ažuriranja liste. Stoga budite oprezni.**

Ponekad će vam .txt datoteka napomenuti da jedan ili više igrača nije pronađeno na rejting-listi. To se može dogoditi ako FIDE ID broj tih igrača nije naveden na nacionalnoj listi. U tom ga slučaju trebate dodati ručno (u nastavku pogledajte kako). Ako igrač nema FIDE ID broj, možete zatražiti od osobe odgovorne za rejting da izda taj broj ili ručno ažurirati ostale podatke.

#### **d) Upravljanje podacima igrača**

Kad unesete igrače, možda ćete morati upravljati njihovim podacima, primjerice dodati informacije koje nedostaju. Odaberite **Unos > Igrači…** i otvorit će se prozor sličan prethodnom. Ovdje ne možete dodavati nove igrače, no možete vidjeti sve podatke preko cijelog zaslona. S pomoću tipkovnice ili miša ponovno možete prelaziti iz jednog polja u drugo. Ako kliknite na bilo koji naslov, igrači će biti poredani prema tom stupcu. Ta funkcija može biti vrlo korisna kad želite provjeriti tko je najmlađi ili najstariji igrač na turniru kako biste im dodijelili posebne nagrade, kad želite napraviti statistike itd. Osim toga, možete izbrisati igrače koji su se prijavili, ali nisu došli.

#### **Nikad nemojte izbrisati igrača koji je barem jednom sparen s drugim igračem, čak ni ako je predao partiju!**

U stupcu "**Tip**" igrači se sortiraju prema dobnoj skupini. U stupcu "**Grupa**" po želji možete dodati kratku napomenu (najbolje je upotrijebiti latinično pismo) kako biste podijelili igrače na željene kategorije (u poglavlju 13. pogledajte kako iskoristiti te značajke).

**Kad god dodajete nove igrače u turnirsku datoteku, bilo prije prvog kola ili kasnije, prije određivanja parova za sljedeće kolo morate ponovno sortirati startnu listu. Ako preskočite taj korak, novi igrači bit će dodani na dnu poretka, što će rezultirati pogrešnim sparivanjem. Da**  biste ponovno sortirali igrače, odaberite Unos > Presloži startnu listu i kliknite "Da".

# **Poglavlje 5.: Uvoz rejting-lista**

Rejting-lista u načelu je baza podataka koja sadržava sve korisne informacije o sudionicima potrebne za vođenje turnira, kao što su ime, datum rođenja, rejting, klub, k-faktor itd. Postoje dvije vrste rejtinglista: FIDE-ove liste (ukupno ih je tri: za standardni, ubrzani i brzopotezni šah) i liste nacionalnih saveza. Imajte na umu da vam je za preuzimanje tih lista potrebna internetska veza.

**Ako vam se tijekom bilo kojeg od sljedećih koraka prikaže poruka o pogrešci, pogledajte Prilog A: Napomene i savjeti kako biste pronašli alternativu.**

#### **a) Uvoz FIDE rejting-liste**

Da biste uvezli FIDE rejting-listu, u glavnom prozoru Swiss-Managera odaberite "**Rejting liste**" te u padajućem izborniku kliknite na "**Nadogradnja FIDE-rejtingliste**" i odaberite listu koja vam je potrebna.

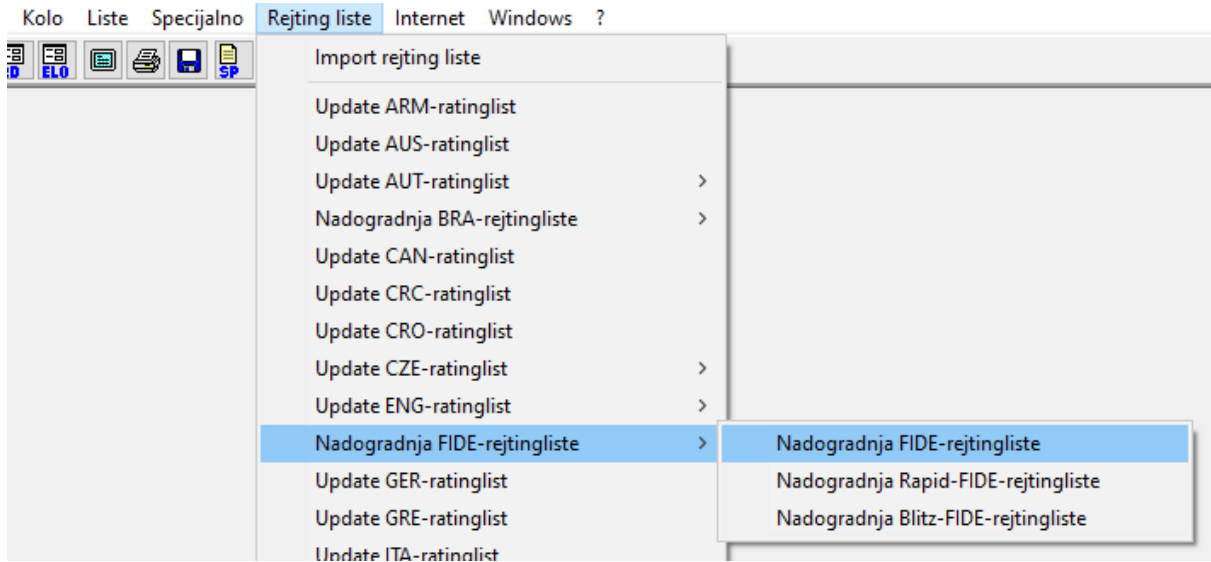

U prozoru koji se otvori kliknite u polje "**3) Važeći datum**", unesite kratku napomenu za razdoblje za koje lista vrijedi (npr. lip 2020.) i kliknite na "**Pokreni unos**". Za nekoliko sekundi pojavit će se .txt datoteka. Zatvorite .txt datoteku i kliknite "OK".

Ako ne pritisnete tipku "Pokreni unos", nego odmah kliknete "OK", dijaloški okvir zatvorit će **se bez uvoženja liste. Stoga budite oprezni.**

#### **b) Uvoz nacionalne rejting-liste**

Da biste počeli, u glavnom prozoru Swiss-Managera odaberite "**Rejting liste**" i provjerite prikazuje li se vaša nacionalna rejting-lista u padajućem izborniku. Ako se prikazuje, postupak je isti kao u slučaju preuzimanja FIDE rejting-liste.

Ako vašeg nacionalnog saveza nema u izborniku, morate ručno preuzeti listu. Najprije se obratite svojem savezu te zatražite poveznicu koju možete upotrijebiti i pitajte postoji li lista u inačici Unicode. Odgovorna osoba vašeg saveza ili bilo koji sudac u vašoj zemlji koji ima iskustva s time trebao bi znati odgovor na oba pitanja. Nakon toga u glavnom prozoru Swiss-Managera odaberite "Rejting liste" te u padajućem izborniku kliknite na "**Import rejting liste**" i odaberite karticu "**Donesi rejting liste**".

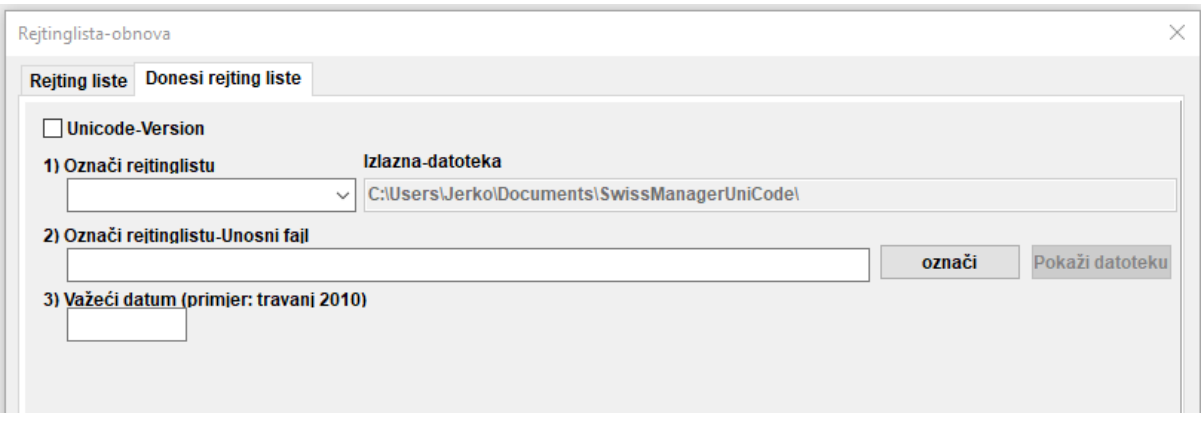

U dijaloškom okviru koji se otvori po potrebi označite kućicu za inačicu Unicode u gornjem lijevom kutu. U padajućem izborniku "1) Označi rejtinglistu" odaberite "NAT Nacionalna rejtinglista" (možda ćete morati povući klizač prema gore da biste je pronašli) ili "**ADD1 Dodatna rejtinglista**" ako ste odabrali Unicode. Izbrišite sadržaj polja "**2) Označi rejtinglistu-Unosni fajl**" te u to polje kopirajte i zalijepite poveznicu koju ste dobili od odgovorne osobe svojeg saveza. Unesite kratku napomenu za razdoblje za koje lista vrijedi (npr. lip 2020.) i kliknite na "**Pokreni unos**". Za nekoliko sekundi pojavit će se .txt datoteka. Zatvorite .txt datoteku i kliknite "**OK**".

Ako ne pritisnete tipku "Pokreni unos", nego odmah kliknete "OK", dijaloški okvir zatvorit će **se bez uvoženja liste. Stoga budite oprezni.**

#### **c) Upravljanje rejting-listama**

Kad odaberete **Rejting liste > Import rejting liste**, vidjet ćete liste koje su preuzete na vaše računalo, datum kojeg je svaka od njih spremljena i broj igrača koji su u njima registrirani. Imajte na umu da svaka nova lista zamjenjuje odgovarajuću stariju listu. Na primjer, standardna FIDE rejting-lista za lipanj 2020. zamijenit će prethodnu standardnu FIDE rejting-listu koju ste uvezli itd. U ovom dijaloškom okviru možete i izbrisati listu (nije preporučljivo i zapravo nije potrebno) ili poništiti odabir liste koju ne želite upotrebljavati pri unosu igrača (također nije preporučljivo).

# **Poglavlje 6.: Postupak sparivanja**

**Zapamtite: Swiss-Manager vrlo je koristan alat, no sudac bi uvijek trebao moći ručno provjeriti parove. Ako vas netko pita zašto je igrač X sparen s igračem Y ili zašto dvaput za redom igra crnim figurama, vaš odgovor ne bi trebao biti "tako je program odredio"!** 

#### **a) Računalno sparivanje**

Kad završite s unosom igrača, ažuriranjem njihovih podataka s druge rejting-liste i sortiranjem startne liste, u glavnom prozoru programa idite na **Parovi > Izbornik parova**. Ako ste izvlačili ždrijeb za boju figura igrača koji je prvi po rangu, možete odabrati odgovarajuću točku. U suprotnom samo pritisnite "Start" i "OK".

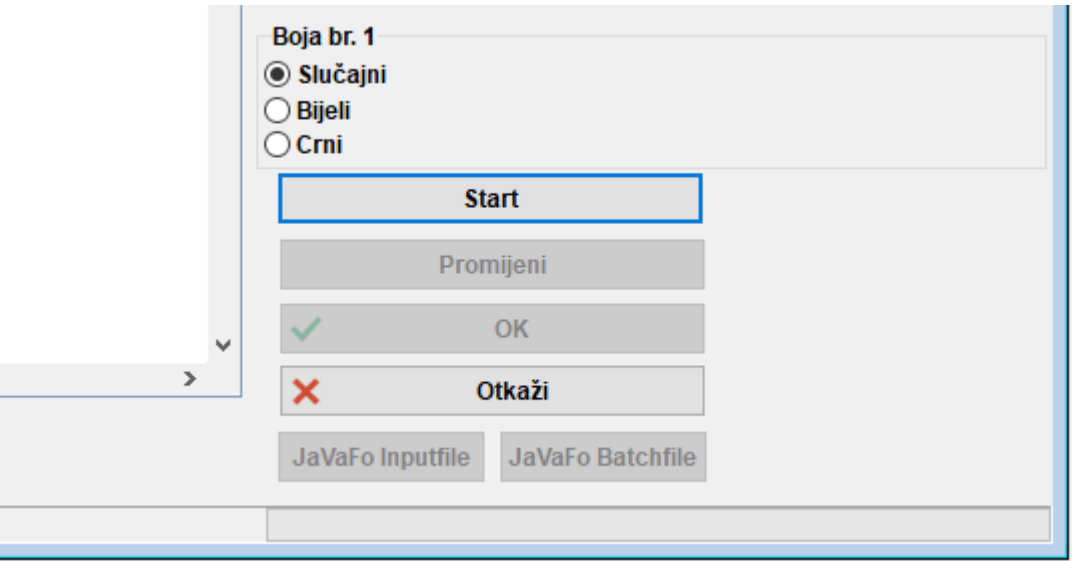

#### **b) Unos rezultata**

Za unos rezultata partija odaberite **Unos > Rezultati…**

Odaberite par i kliknite na odgovarajući rezultat. Ako želite ubrzati postupak, upotrijebite tipkovnicu. Pritisnite , 1" za , 1:0", .,2" za ,,1/2-1/2", .,3" za ,,0:1", .,4" za ,,1F:0F", .,5" za ,,0F:1F", .,6" za ,,0F:0F" i "0" da biste preskočili redak. Ako pogriješite, možete odabrati dotični par i postaviti drugi rezultat ili kliknuti tipku "**Prazno**" kako biste izbrisali rezultat. Ako ste unijeli neke rezultate i želite vidjeti koji još nisu uneseni, odaberite "**Nedostaju**". Opcija "Sve" ponovno će vam pokazati sve parove. Možete upotrijebiti opcije "Rd-1" i "Rd+1" da biste se prebacili na prethodno ili sljedeće kolo, primjerice ako trebate ispraviti neki stari rezultat. Međutim, imajte na umu da u slučaju turnira koji se boduju za FIDE postoje određena ograničenja (pogledajte priručnik FIDE Handbook C.04.2/D.8).

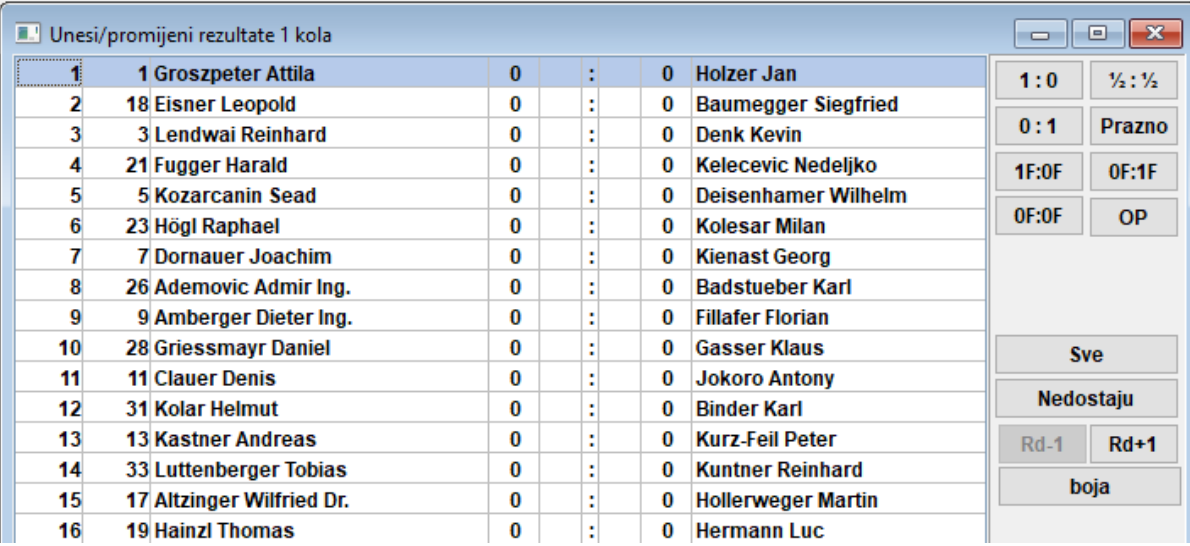

Kad završite, pritisnite tipku "Kraj" da biste zatvorili ovaj prozor.

#### **c) Ručno sparivanje**

Ako iz bilo kojeg razloga morate promijeniti parove koje je odredio softver, to možete učiniti na dva načina, ovisno o tome jesu li parovi već određeni.

#### Napomena: Uvjerite se da je označena kućica "Igrači uvijek mogu biti spareni ručno" (prozor <sup>1</sup>, Turnir...", kartica, <sub>"</sub>Ostalo").

i) Ako morate unijeti izmjene nakon što ste odredili parove (npr. stigao je novi igrač i trebate ga spariti s igračem koji je slobodan), odaberite **Parovi > Postavi novog igrača…** U prozoru koji se otvori vidjet ćete popis parova koji su određeni, a s lijeve strane igrače koji nisu spareni za ovo kolo.

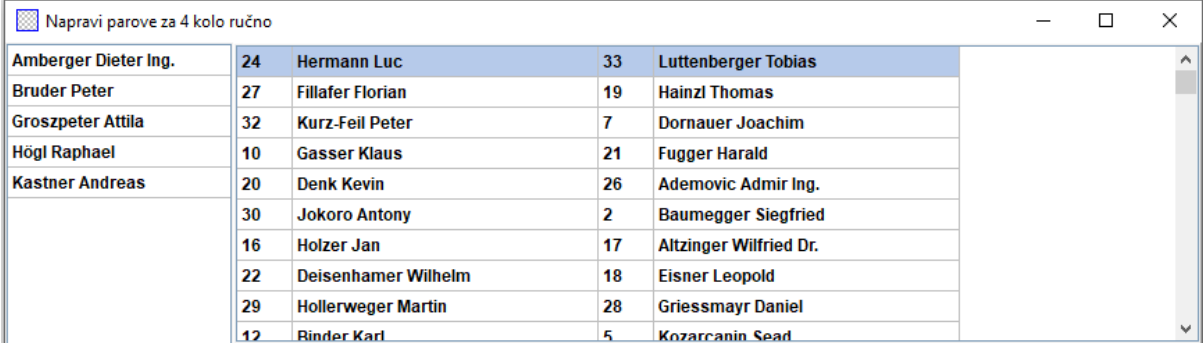

Odaberite dva igrača iz lijevog stupca te će vam program predložiti boje figura kojima će igrati (na temelju parova svih ostalih igrača i brojeva nositelja) i drugu mogućnost. Pritisnite tipku "spariti" pored opcije koju želite. Osim toga, možete odabrati igrača i dati mu ulogu slobodnog igrača ("**Namjesti slobodnog igrača**"), što možete učiniti i u glavnom prozoru pod opcijom **Parovi > Odredi**  **slobodnog igrača**. Da biste promijenili boje figura para koji je već određen, odaberite par i pritisnite tipku "promijeni boju". Ako kliknete na "Ukloni parove", dva odabrana igrača premjestit će se u lijevi stupac. Možete promijeniti i redoslijed parova tako da odaberete par i zatim pritisnete "red+1" ili ., red-1".

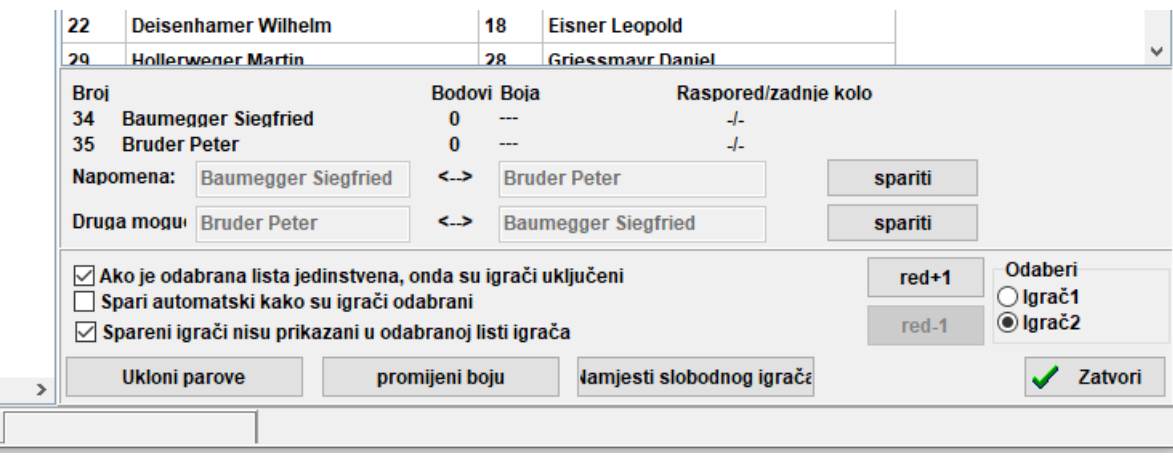

ii) Ako želite unaprijed postaviti neke parove prije sparivanja ostalih igrača, odaberite **Parovi > Postavi igrača…** Glavna razlika u odnosu na prethodni prozor jest to da nitko još nije sparen pa se svi igrači nalaze u lijevom stupcu. Sve su ostale funkcije iste.

Kad završite s izmjenama, odaberite **Unos > Presloži Pairing list** i kliknite "**Da**".

Parovi koji su ručno promijenjeni mogu se prepoznati po zvjezdici koja se prikazuje pored njih kad odaberete **Liste > Parovi** u glavnom prozoru programa.

#### **d) Isključivanje igrača**

Ako trebate isključiti igrača iz jednog ili više kola, odaberite **Parovi > Isključi igrača…** i kliknite na njegovo ime. U dijaloškom okviru koji se prikaže poništite oznaku kola u kojima ne želite da taj igrač bude sparen ili odaberite "Nemoj spariti u sljedećim kolima" i kliknite "OK".

**Ako slobodni igrači koji unaprijed jave da žele biti isključeni iz određenog kola trebaju dobiti**  pola boda u tom kolu, odaberite Unos > Turnir..., idite na karticu "Ostalo" i označite kućicu **"Unesi rezultat isključenog igrača (0 se podrazumijeva)". Zatim slijedite gornji korak za isključivanje igrača i odaberite Unos > Rezultati… Igrači koji su se povukli s turnira također se prikazuju na popisu. Unesite odgovarajući rezultat za te igrače.**

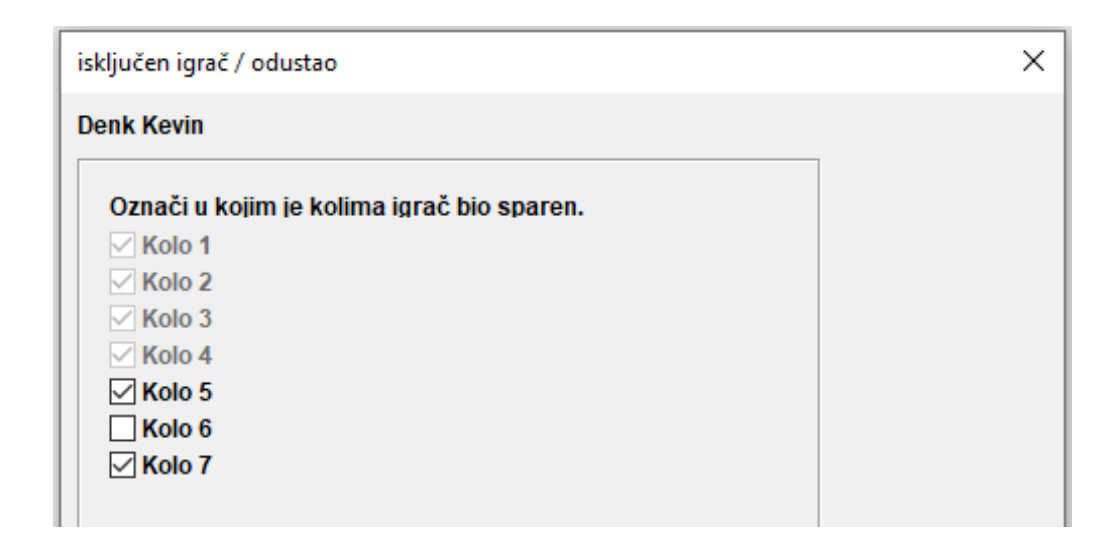

Ako želite vratiti igrača u kolo iz kojeg je prethodno isključen, slijedite iste korake. Druga je mogućnost da odaberete **Parovi > Reaktiviraj igrača…** i kliknete na njegovo ime.

Ako provedete računalno sparivanje te se potom želite vratiti i isključiti ili reaktivirati igrača, primijetit ćete da je ta opcija sada neaktivna. Kako biste zaobišli tu prepreku, u glavnom prozoru programa kliknite na "Kolo", odaberite kolo koje je upravo završilo (ili "0" ako turnir još nije počeo), odaberite **Parovi > Izbornik parova..., "Da" i "Da".** Prozor koji se prikaže ostavite otvorenim i odaberite opciju **Parovi > Isključi igrača…**, koja je sad aktivna.

#### **e) Pregled parova**

Kao što smo naveli na početku ovog poglavlja, sudac bi uvijek trebao moći provjeriti jesu li parovi pravilno određeni. Softver pruža sve potrebne informacije o parovima prethodnih kola, povijesti boja figura, tzv. "floaterima", isključivanjima itd. Kompletnoj listi možete pristupiti u glavnom prozoru programa pod opcijom **Liste > Pregled**. U prozoru koji se otvori igrači su poredani prema privremenom poretku nakon kola koje je upravo završilo. U stupcu "SNo." možete vidjeti brojeve nositelja, a iza toga slijede ime i trenutačni broj bodova. Povucite klizač prema dolje da biste vidjeli legendu.

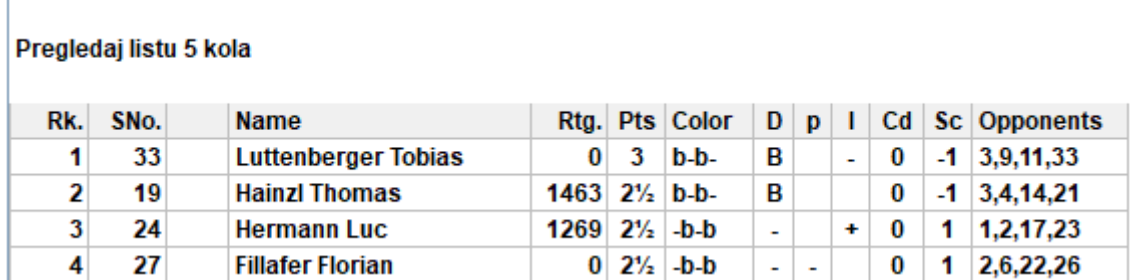

**U zadnjem stupcu navedeni su protivnici svakog igrača iz prethodnih kola prema brojčanom redoslijedu, ne prema redoslijedu kola. Obratite pozornost na to da su igrači poredani prema poziciji (prvi stupac), a ne prema tome koji su nositelji.**

# **Poglavlje 7.: Kriteriji**

Da biste unijeli kriterije za turnir, u glavnom prozoru programa odaberite **Unos > Turnir… > kartica Kriteriji**.

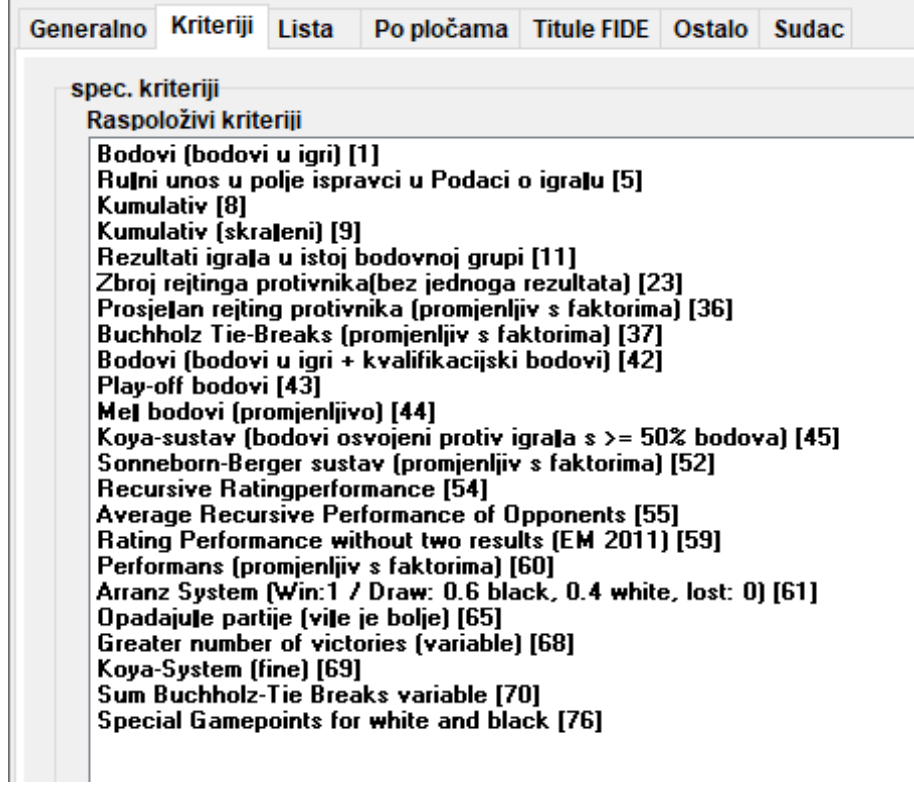

U gornjoj polovici prozora koji se otvori prikazuju se svi kriteriji koje softver nudi. U donjoj polovici prikazuju se kriteriji koji su trenutačno odabrani, a poredani su prema prioritetu (uvijek kad počnete raditi na novoj turnirskoj datoteci, Swiss-Manager predložit će vam neke kriterije koje možete upotrijebiti; te kriterije možete zadržati, prilagoditi ili izbrisati i početi ispočetka).

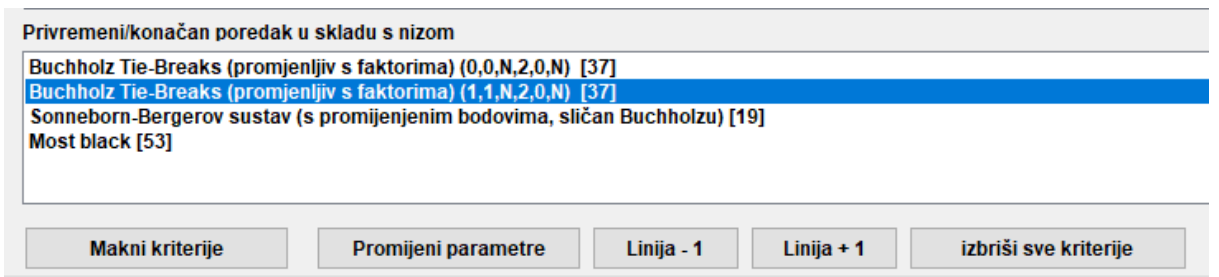

Da biste odabrali kriterij, kliknite na njega u gornjoj polovici prozora. Neki kriteriji, kao što je Buchholz, mogu se prilagoditi te će se otvoriti novi prozor u kojem možete namjestiti postavke.

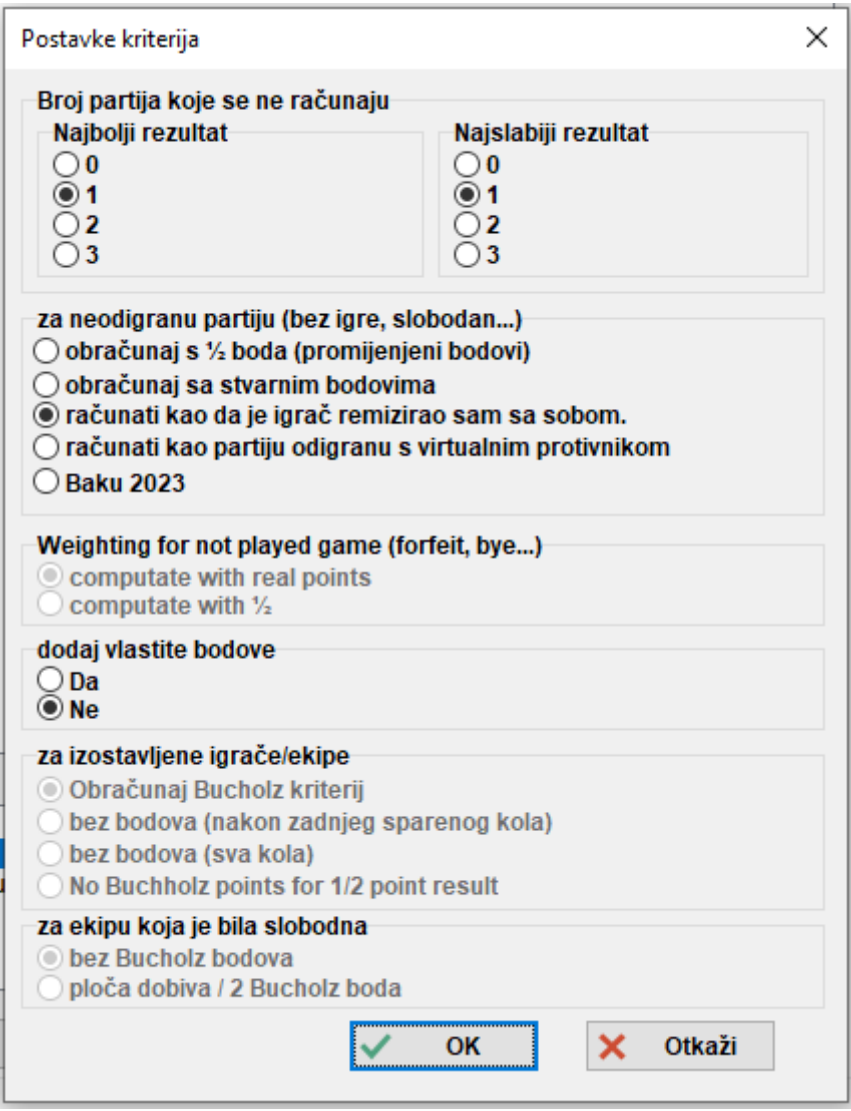

Kad završite, kriterij će se pojaviti u donjoj polovici prozora. Kriteriji koji imaju varijable i dalje će se prikazivati u gornjoj polovici pa ih stoga možete ponovno odabrati, a ostali kriteriji nestat će s gornjeg popisa. Primjerice, ako želite unijeti "Buchholz" i tzv. "Buchholz cut-1" (najslabiji rezultat ne računa se), odaberite taj kriterij dvaput, ali s različitim parametrima.

Možete kliknuti na već odabrani kriterij da biste ga uklonili, promijenili mu parametre ili promijenili njegov prioritet.

Ako vodite turnir u kojem se upotrebljava kriterij koji nije naveden na popisu (npr. izvlačenje ždrijeba), možete odabrati kriterij "**Ručni unos u polje ispravci u Podaci o igraču [5]**". Zatim zatvorite taj prozor, odaberite Unos > Igrači... i u stupcu "rankcorr" postavite redoslijed igrača koji su izjednačeni, npr. "1" za prvog, "2" za drugog itd.

Osim toga, možete upotrijebiti kriterije "Play-off bodovi [43]" i "Bodovi (bodovi u igri + kvalifikacijski bodovi) [42]" te dodati dodatne bodove u stupcu "PtsAdd" (Unos > Igrači...).

# **Poglavlje 8.: Pojedinačni turniri po kružnom sustavu**

Za stvaranje datoteka za turnire po kružnom sustavu slijedite postupak opisan u prethodnim poglavljima, ali umjesto "Švicarski sustav" odaberite "Bergerov sustav".

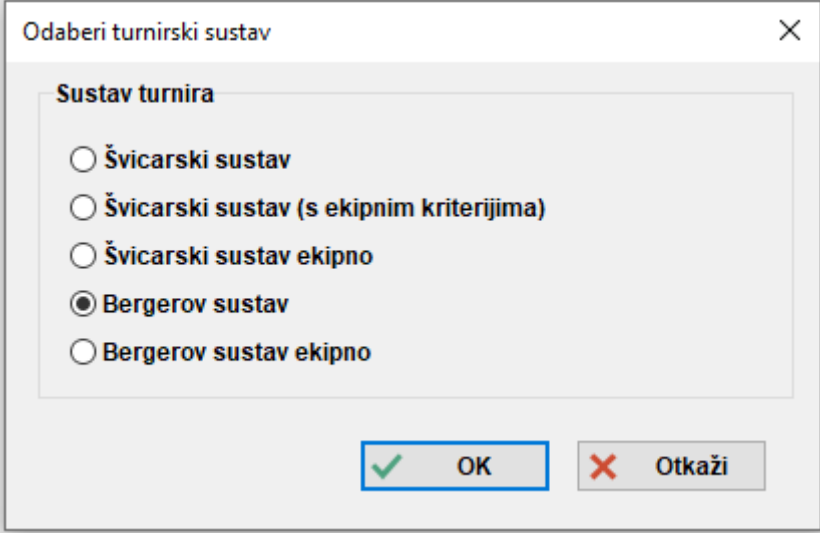

**Osim toga, možete pretvoriti datoteku turnira po švicarskom sustavu u datoteku s kružnim sustavom, što je posebno korisno ako su neki igrači već prijavljeni. U tom slučaju, u glavnom** prozoru programa odaberite Specijalno > Promijeni turnirski sustav te kliknite "Da" i "Da". **(Na isti način možete pretvoriti i kružni u švicarski sustav.)**

U kružnom sustavu startni je rang igrača nasumičan. Unesite podatke igrača kao što je opisano u prethodnim poglavljima i odaberite **Parovi > Izbornik parova…**

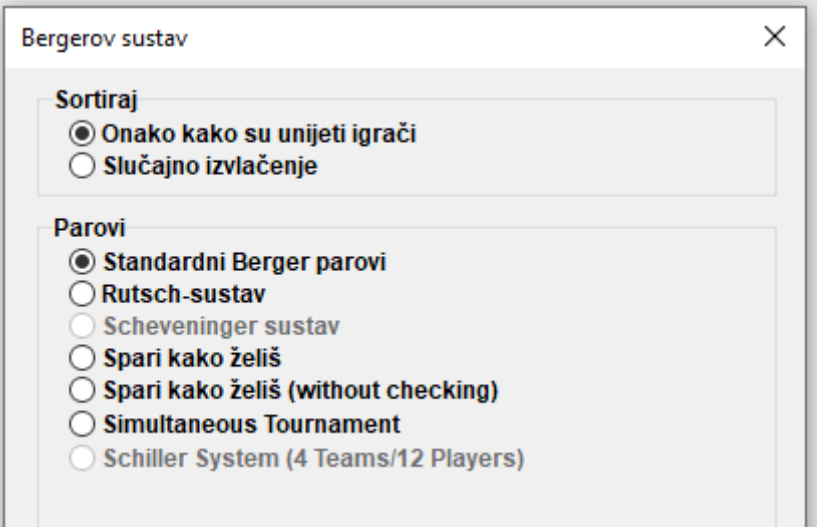

**Napomena: U turniru po kružnom sustavu ne morate unijeti broj kola u dijaloškom okviru za turnir. Broj se automatski utvrđuje prema broju sudionika.**

Odaberite "**Sortiraj**" > "**Onako kako su unijeti igrači**" ako ste izvlačili ždrijeb ili odaberite drugu opciju kako bi Swiss-Manager obavio sortiranje. Možete promijeniti i redoslijed kojim su igrači prijavljeni kako bi se podudarao s izvlačenjem. Odaberite **Unos > Igrači…** i označite kućicu "**Pokaži u startnom nizu**" na dnu prozora. S pomoću tipki "Br-1" i "Br+1" možete promijeniti redoslijed. Kad završite, vratite se na **Parovi > Izbornik parova…** i kliknite "**OK**". Swiss-Manager odmah će odrediti parove za sva kola, a vi samo morate unijeti rezultate.

**Ako iz bilo kojeg razloga morate promijeniti parove koji su automatski određeni, odaberite "Spari kako želiš" umjesto "Standardni Berger parovi".**

Za turnire s dvostrukim ili višestrukim kružnim sustavom, u prozoru "**Turnir…**" unesite broj ponavljanja u polju "**ponovno**". Kad odaberete "**Parovi > Izbornik parova…**", prikazat će se nova opcija u kojoj možete odabrati redoslijed kola.

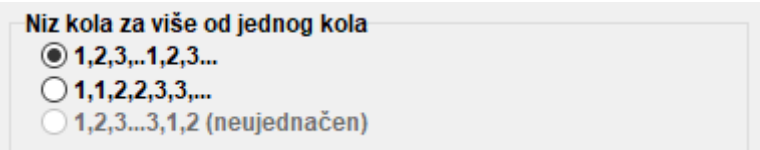

Manje razlike u odnosu na švicarski sustav postoje u kartici **Kriteriji**. Na primjer, u turniru po kružnom sustavu Buchholz nema smisla. Umjesto toga, na popis je dodan Koya sustav.

# **Poglavlje 9.: Ekipni turniri**

Da biste stvorili datoteku za ekipni turnir, najprije idite na **Datoteka > Novi turnir…** i odaberite "**Švicarski sustav ekipno**" ili "**Bergerov sustav ekipno**".

**Kao što je slučaj i s pojedinačnim turnirima po švicarskom ili kružnom sustavu, razlike u upravljanju datotekama nisu velike te se uglavnom odnose na postupak sparivanja i kriterije. U ovom poglavlju prvenstveno je riječ o ekipnim turnirima po švicarskom sustavu.**

Otvara se uobičajeni prozor "**Turnir…**" u kojem morate unijeti nekoliko dodatnih podataka: broj ploča, način sparivanja, meč bodove i ukupne bodove za slobodnu ekipu te boju "domaće ekipe" na prvoj ploči.

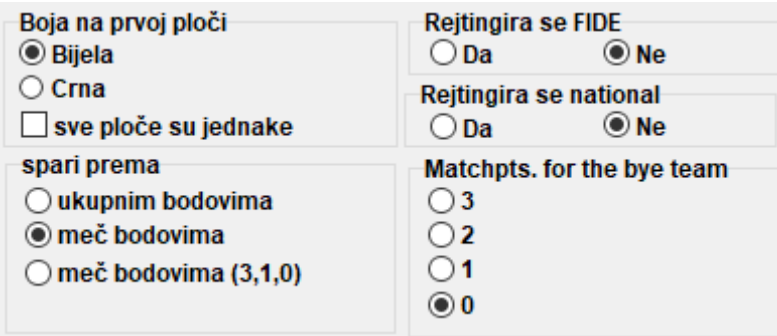

Nakon toga kliknite na karticu "**Kriteriji**" kako biste namjestili odgovarajuće postavke.

**Važno: Ako sparivanje i poredak na turniru ovise o meč bodovima, morate postaviti kriterij "Meč bodovi (2 pobjeda, 1 neriješeno, 0 poraz) [13]" kao prvi kriterij koji se primjenjuje. Softver to nema namješteno kao zadanu postavku!**

Privremeni/konačan poredak u skladu s nizom

Meč bodovi (2 pobjeda, 1 neriješeno, 0 poraz) [13] Bodovi (bodovi u igri) [1] Rezultati ekipa u istoj bodovnoj grupi u skladu s meč bodovima [14] Sonneborn-Berger koeficijent(sa stvarnim bodovima) [7]

Zatim odaberite karticu "Generalno" i kliknite "OK".

#### **a) Unos ekipa**

Otvara se dijaloški okvir "**Klubovi ili ekipe**", u kojem možete unijeti nazive ekipa koje sudjeluju na turniru (možete mu pristupiti i tako da odete na **Unos > Ekipe…**). Ekipe unesite u prvi stupac ("Ekipa"). Ako zatvorite taj prozor i ponovno ga otvorite, stupac "Skraćeni naziv" također će biti ispunjen istim nazivima kao prvi stupac. Ti nazivi ekipa prikazivat će se na raznim listama.

**Ako nakon izlaska trebate ponovno otvoriti ovaj prozor i promijeniti nazive ekipa koji su već uneseni, nemojte zaboraviti ručno promijeniti i nazive u drugom stupcu. Ti nazivi neće se promijeniti automatski.**

#### **b) Unos igrača**

Čim završite s unosom ekipa i kliknete "**OK**", otvorit će se prozor "**Unesi nove igrače s rejting liste**", kojem možete pristupiti i putem opcije **Unos > Unos igrača…** U ovom prozoru možete unijeti igrače s rejting-liste ili ručno, kako je opisano u poglavlju 4. Međutim, postoje dvije glavne razlike: Prvo, prije unosa igrača morate odabrati njegovu ekipu s popisa u gornjem desnom kutu prozora. Ako to ne učinite, igrač će biti dodan ostalim igračima, ali neće biti pridružen određenoj ekipi. U tom ćete ga slučaju morati izbrisati i ponovno unijeti.

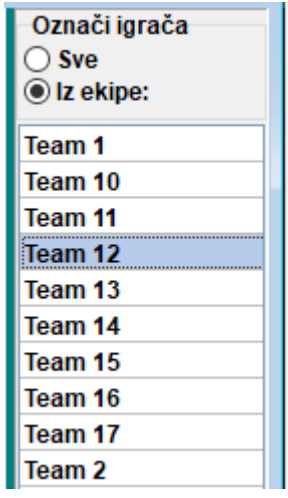

Druga je razlika u tome da redoslijed kojim su igrači uneseni unutar ekipe odgovara redoslijedu ploča. Da biste promijenili taj redoslijed, možete promijeniti brojeve u stupcu "**BrP**".

#### **c) Sortiranje ekipa**

Startnu poziciju ekipa možete postaviti na različite načine. Prema zadanim postavkama ekipe su poredane abecedno. Da biste ih ručno poredali, kliknite na ekipu u prozoru "**Klubovi ili ekipe**" i pomaknite je prema gore ili dolje s pomoću tipki "**Br-1**" ili "Br+1". Čak možete postaviti "Slučajni" startni rang.

Još je jedna opcija da poredate ekipe prema prosječnom rejtingu odabranih igrača (na primjer, četiri od pet igrača). U prozoru "Unos igrača" upišite "X" (latiničnim pismom) u stupcu "Grupa" za svakog igrača čiji će se rejting uključiti u izračun prosjeka. Zatim odaberite **Unos > Turnir… > kartica Ostalo** i označite točku "**Players who have an x in the field "group"** (igrači koji imaju x u polju "Grupa").

> Sortiraj ekipe po prosječnom rejtingu ○ najbolje ploče  $\bigcirc$  prve ploče . Players who have an x in the field "group" ◯ Alle Bretter For all not rated players: From lowest rated player rounded down to the nearest 100.

**Napomena: Prosječni rejting igrača zaokružuje se na najbliži cijeli broj. Ako su neke ekipe izjednačene, morate ručno izračunati prosjek.**

#### **d) Unos rezultata**

Postupak sparivanja za ekipne turnire identičan je postupku u pojedinačnim turnirima, čak i u pogledu ručnog isključivanja ekipa ili određivanja parova. Međutim, za razliku od pojedinačnih turnira, ovdje morate unijeti dvije vrste rezultata: za cijelu ekipu i za svaku ploču.

**Postupak opisan u nastavku nije jedini mogući, ali je najsigurniji za neiskusne korisnike.**

Odaberite **Unos > Rezultati…**

Obratite pozornost na odabir u donjem lijevom kutu prozora "Unesi rezultat za igrače/ekipe". **Rezultati će varirati ovisno o tom odabiru.**

Odaberite "**ekipe**". Unesite rezultat cijele ekipe za svaki par. Imajte na umu da morate unijeti samo

rezultat "domaće" ekipe, a druga će se automatski ispuniti. Ako iz bilo kojeg razloga morate promijeniti rezultat druge ekipe, odaberite točku "**Ekipa 2**". Ako određena ekipa preda meč bez igre, unesite rezultat (npr. 4-0) i zatim pritisnite tipku "bez igre" (4-0 promijenit će se u 4F-0F). Možete se i prebacivati s jednog kola na drugo, izbrisati pogrešno unesen rezultat ili promijeniti boje figura određenog para.

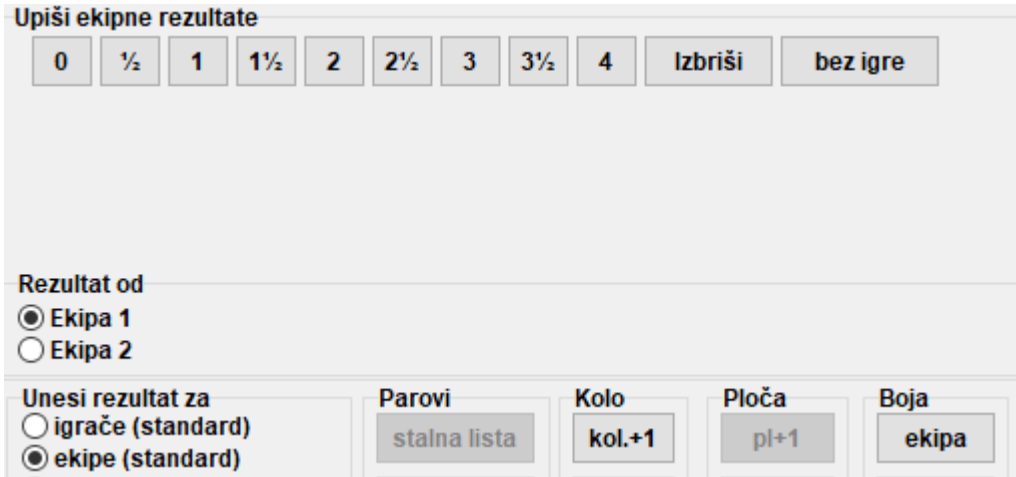

Kad završite, možete nastaviti s određivanjem parova za sljedeće kolo (kliknite "**OK**" i zatim **Parovi > Izbornik parova…**) ili unesite rezultate za svaku ploču. Ako se odlučite za potonju opciju, u donjem lijevom kutu odaberite **"igrače**".

**Prema zadanim postavkama, sastav ekipe za svako kolo utvrđuje se prema definiranom redoslijedu ploča. Ako postoje rezervni igrači, najbolje je da ga izbrišete nakon određivanja parova, ali prije prijenosa parova na stranicu** *chess-results.com***, i to na način da odete na Unos > Rezultati… te odaberete "igrače" u donjem lijevom kutu i pritisnete tipku "Izbriši".**

Ako ste izbrisali definirani redoslijed ploča, na mjestima na kojima bi trebala biti imena igrača nalazit će se prazna polja. Kliknite tipku "**Parovi**" u donjem desnom kutu prozora. Odaberite par ekipa te ćete na desnoj strani vidjeti listu igrača koji su prijavljeni u "domaćoj" ekipi (Ekipa 1) ili protivnike ako kliknete na "**Ekipa 2**". Ako određeni igrač nije na popisu, a trebao bi biti ondje, idite na **Unos > Unos igrača…** i dodajte njegove podatke kako je prethodno opisano u ovom poglavlju.

Kliknite na igrača i njegovo će se ime pojaviti u prostoru koji se odnosi na prvog igrača "domaće" ekipe. Nastavite s ostalim pločama, a potom unesite sastav druge ekipe. Kako biste unijeli izmjene za igrače koje ste već dodali (odnosi se na njihov redoslijed ploča, a ne na njihove podatke; podaci se mogu promijeniti samo putem opcije **Unos > Igrači…**), odaberite ime igrača i pritisnite tipku "Makni" ili "Podigni igrača", nakon čega će se igrač ukloniti i zamijeniti, a svi sljedeći igrači podignut će se za jednu ploču. Možete čak kliknuti "**Makni sve**" i početi ispočetka.

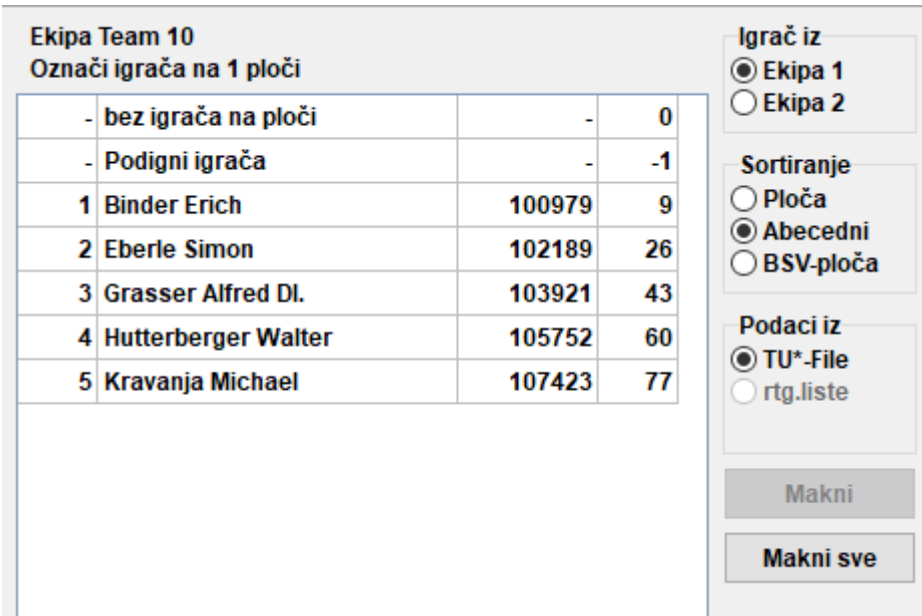

Kad završite, kliknite "OK". Unesite rezultate za svaku ploču i primijetit ćete da se tekst u gornjem dijelu prozora promijenio u "OK", što znači da se rezultati po pločama podudaraju s ekipnim rezultatima.

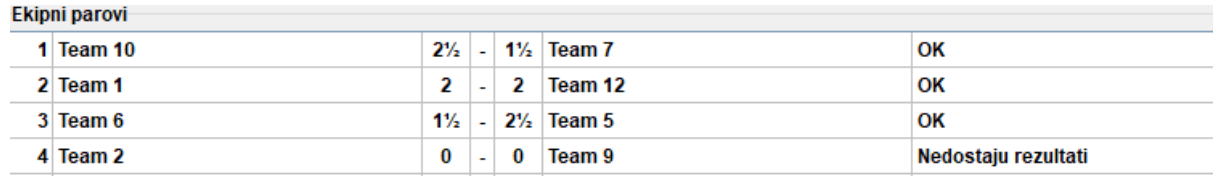

Ako je u pravilima turnira navedeno da se ekipni rezultat smanjuje za pola boda za svakog igrača koji preda meč bez igre, možete označiti kućicu "If player loses by forfeit, the team result will be reduced by a half point" u kartici "Ostalo" prozora "Turnir...".

Kad unesete **sve** rezultate po pločama, po želji prenesite turnirsku datoteku (pogledajte poglavlje 11.) s odabranom opcijom "Unesi rezultat za igrače" (ako nemate sve pojedinačne rezultate, uvijek možete prenijeti datoteku s odabranom opcijom "**Unesi rezultat za ekipe**"). Time će se na stranici *chess-results.com* prikazati i pojedinačni rezultati po pločama i ekipni rezultati. Naposljetku ponovno otvorite ovaj prozor, odaberite "**Unesi rezultat za ekipe**" i odredite parove za sljedeće kolo.

**U početku će vam se ovaj postupak možda činiti zbunjujućim, no naviknut ćete se na njega. Uvijek se pridržavajte sljedećeg načelnog pravila: prilikom sparivanja treba biti označena opcija "Unesi rezultat za ekipe**"**, a prilikom prijenosa na web-stranicu najbolje je označiti "Unesi rezultat za igrače", ali samo ako ste unijeli sve pojedinačne rezultate.**

Napomena: Za vođenje turnira po sustavu Scheveningen, stvorite datoteku "Bergerov sustav ekipno", unesite dvije ekipe i igrače te kao opciju sparivanja odaberite "Scheveninger sustav". Swiss-Manager izbacit će parove po pločama za svako kolo, koje možete izmjenjivati kako je prethodno opisano.

# **Poglavlje 10.: Ispis lista**

Većina lista koje se mogu ispisati nalaze se u padajućim izbornicima "**Info**" i "**Liste**". Riječ je o različitim listama, od startne ili abecedne liste, parova ili rezultata i podataka pojedinačnih igrača pa sve do tablica, statistika i još mnogo toga. (U padajućem izborniku "Liste" primijetit ćete da se "Lista **po abecedi**", "Startna lista" i "Privremeni/konačan poredak" pojavljuju i na vrhu i na dnu. Odaberite gornje liste da biste ispisali podatke u jednom stupcu, a donje da biste ih ispisali u dvama stupcima.) Međutim, glavne funkcije ostaju iste. Na dnu svakog zaslona koji se može ispisati prikazuju se sljedeće funkcije:

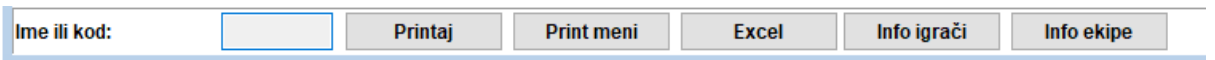

Klikom na "**Excel**" stvorit će se .xls datoteka (ako preferirate format .xlsx, u glavnom prozoru programa odaberite **Specijalno > Opcije...** i označite "**File-Extension xlsx**"), koju možete spremiti na računalo i po želji izmjenjivati.

Klikom na tipke **"Info igrači**" (ili **"Info ekipe**") prikazat će se individualne informacije svakog igrača (ili svake ekipe) u obliku za ispis. (To možete učiniti i odabirom opcije **Info > Igrač** (ili **Ekipa**) u glavnom prozoru programa.)

Klikom na "**Printaj**" odmah će se ispisati lista bez spremanja u zasebnu datoteku.

**Rješavanje problema:**

**Ako je na računalo spojen funkcionalan pisač, no on ne radi kad kliknete "Printaj", idite na Datoteka > Postavke printera… i provjerite prikazuje li se vaš pisač kao odabrani (osobito ako ste zamijenili pisač nakon stvaranja turnirske datoteke).**

Format ispisa liste, od veličine slova i brojki do podataka koji će se nalaziti na listi, može se prilagoditi klikom na "Print meni".

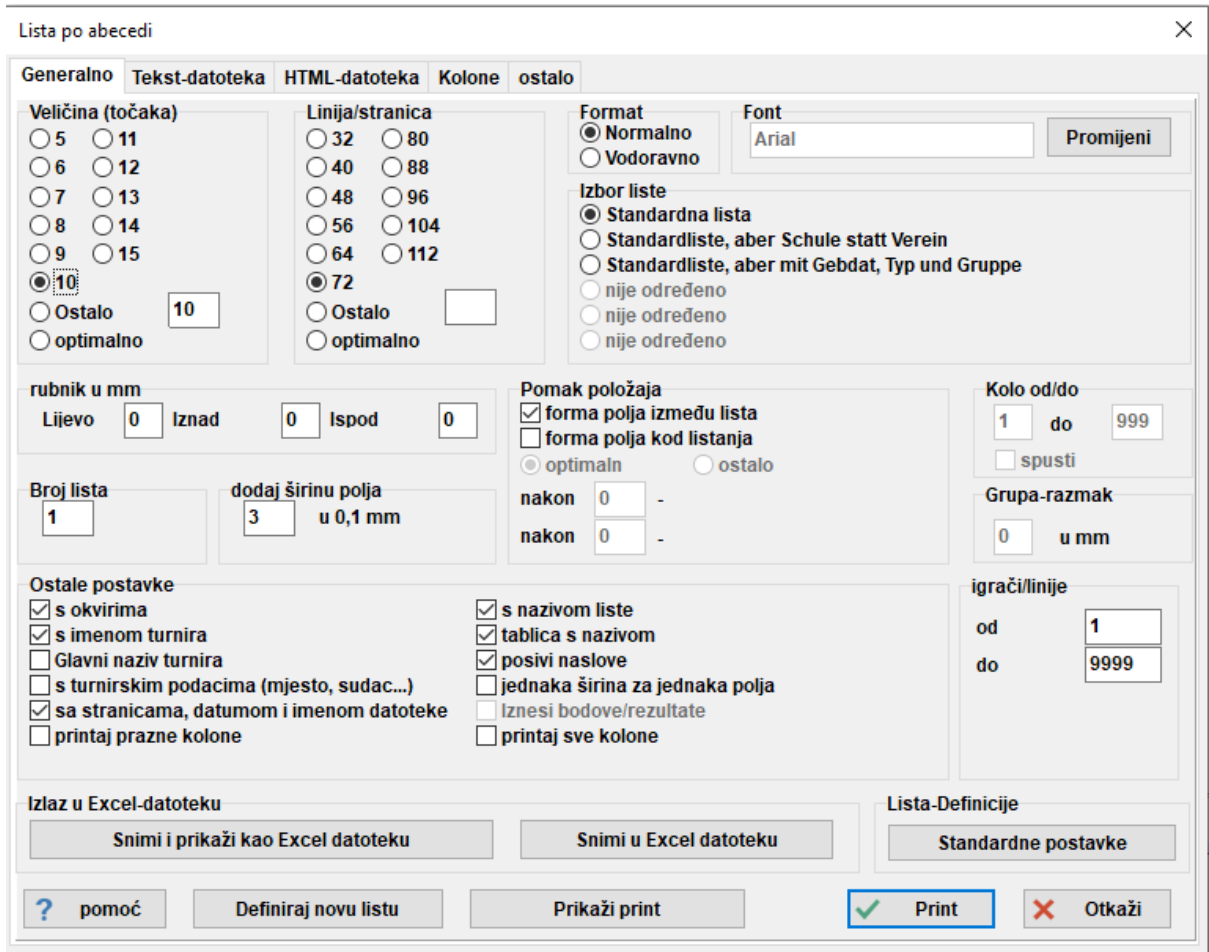

Ovaj prozor na prvi će vam se pogled možda činiti zbunjujućim. Gore lijevo možete prilagoditi veličinu znakova i broj redova po stranici. Odaberite **"optimalno**" ako želite da tekst ispuni cijelu stranicu uz minimalnu količinu preostalog prostora ili isprobajte druge opcije. Gore desno možete promijeniti font i različite efekte. Uvijek možete kliknuti na "**Standardne postavke**" dolje desno kako biste krenuli ispočetka.

Osim toga, možete odabrati koje redove želite ispisati. Na primjer, ako ispisujete listu parova za određeni turnir, svakom sucu možete dati listu koja sadržava samo ploče za koje je on zadužen. Da biste to učinili, unesite odgovarajuće brojeve u poljima "od" i "do" pod naslovom "igrači/linije" u donjem desnom dijelu prozora.

Kad kliknete na karticu "Kolone", prikazat će se deaktivirana tablica s naslovom "Standardna lista". Ova opcija omogućuje vam da za svaku listu odaberete podatke koje želite na listi i da spremite te postavke za kasniju uporabu. Primjerice, na turnirima za mlade možda ćete htjeti da se prikazuje dobna skupina svakog sudionika, a na turnirima za odrasle njihov klub.

"**Standardna lista**" ne može se izmjenjivati, ali možete stvoriti i spremiti vlastite liste. U kartici "**Generalno**" odaberite "**Definiraj novu listu**" na dnu prozora i kliknite "**Da**". Unesite naziv svoje liste u gornjem polju.

Ovisno o vrsti liste koju ćete ispisati prikazivat će se različiti podaci.

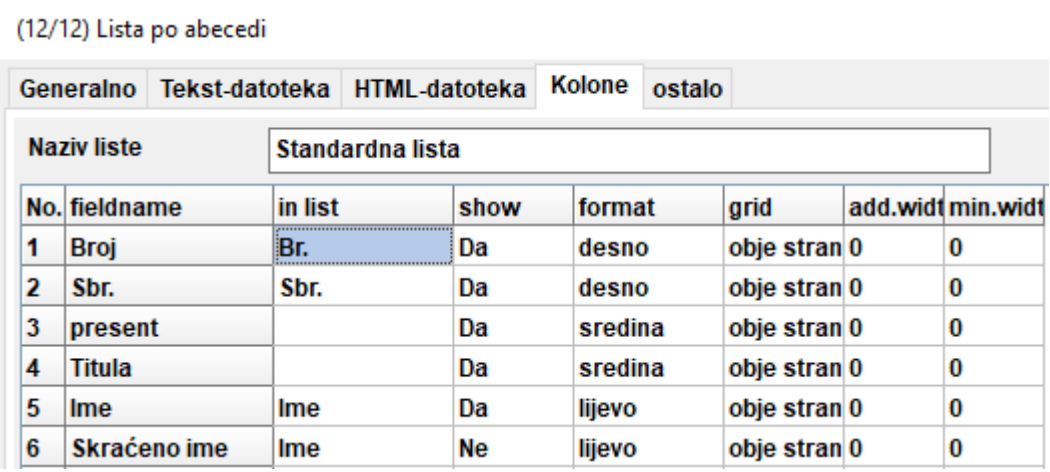

Te podatke pronaći ćete u stupcu s naslovom "fieldname". Pored svake značajke možete izmijeniti naslov pod kojim će se ispisati ("in list"), hoće li se prikazivati ili ne (stupac "show", unos "Da" ili **, Ne**" na latinici), njezino poravnanje (stupac **,format**", unos **,lijevo**", **,sredina**" ili **,desno**") itd. Čak možete promijeniti i redoslijed prikazivanja klikom na "red-1"/"red+1". Kad završite, prijeđite na karticu "**Generalno**". Vaša novodefinirana lista prikazivat će se na vrhu prozora i možete je otvoriti kad god želite.

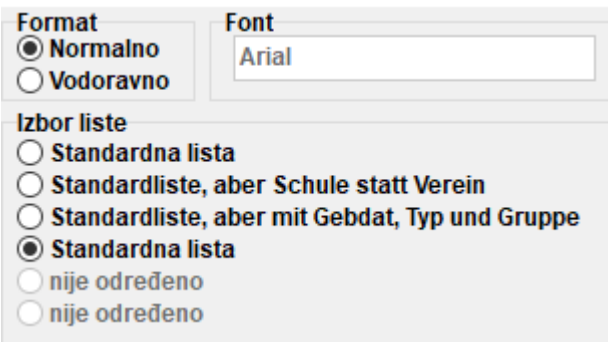

#### **Prije ispisa možete kliknuti na "Prikaži print" da biste vidjeli jeste li zadovoljni s postavkama.**  Kad završite, kliknite "Print".

**Imajte na umu: Ako želite ispisati privremeni poredak, to učinite neposredno nakon završetka kola (ili se vratite na to kolo). Ako ispišete poredak nakon određivanja parova sljedećeg kola, Swiss-Manager pretpostavit će da su svi rezultati sljedećeg kola bili 0-0, što će utjecati na kriterije.**

Ako želite ispisati više lista odjednom, na primjer rezultate i poredak, isprobajte opciju **Izlaz > Izlaz pojedine liste**.

## **Poglavlje 11.: Prijenos na stranicu** *chess-results.com*

U padajućem izborniku "**Internet**" pronaći ćete sve što vam je potrebno da biste prenijeli svoj turnir na internet, konkretno na web-stranicu *chess-results.com*, koja je izravno povezana sa Swiss-Managerom.

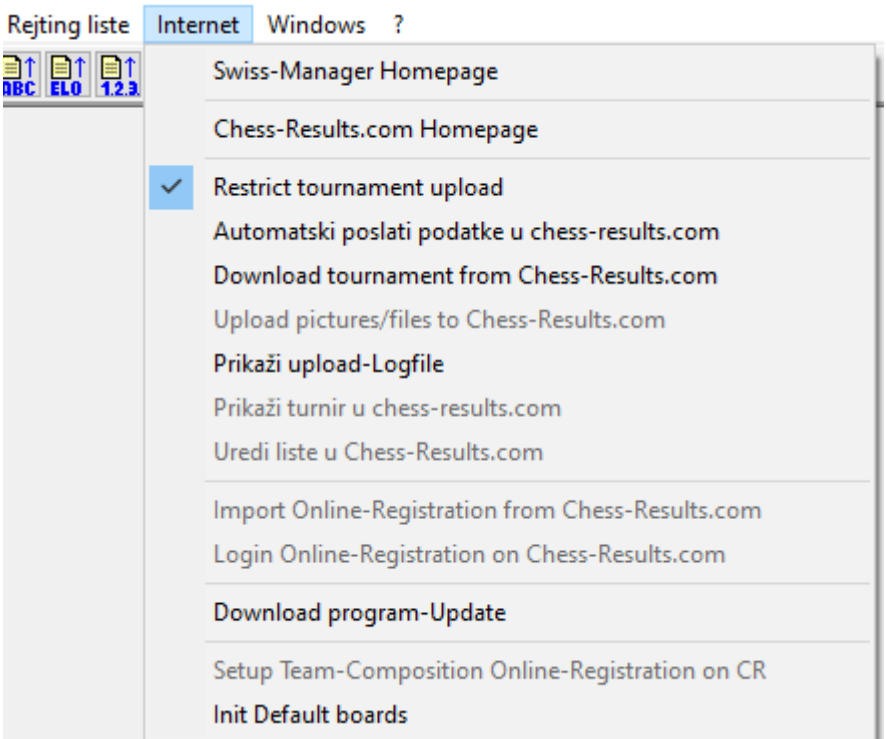

Prve dvije opcije odvest će vas na dotične web-stranice. Odabirom opcije "Automatski poslati **podatke u chess-results.com**" prenijet ćete svoj turnir. Prvi put kad to učinite za određenu datoteku, prikazat će vam se poruka u kojoj je naveden ključ baze te datoteke. Ključ baze nešto je poput jedinstvenog ID broja koji služi za identificiranje datoteke i prikazuje se u URL-u turnira na stranici *chess-results.com*. Na primjer, ako je ključ baze datoteke **527412**, odgovarajući URL bit će *<http://chess-results.com/tnr527412.aspx?lan=1>*

Pošalji Swiss-Manager turnir u chess-results.com

https://chess-results.com/Default.aspx searching... Database-Kev: 878680 **Start Filetransfer to Server Filetransfer ok** Start Reading Swiss-Manager File on Server Reading Swiss-Manager File on Server ok **Start Inserting into Tournament database** Inserting into Tournament database ok **UPLOAD OK** 

Tekst "UPLOAD OK" označava da je prijenos dovršen. Ako ne dobijete tu poruku, provjerite internetsku vezu ili instalacijski kod (za više informacija o tome pogledajte česta pitanja (FAQ) na stranici *swiss-manager.at*).

**Ključ baze dodjeljuje se datoteci kad je prvi put prenesete na internet. Možete ga pronaći pod opcijom Unos > Turnir... > kartica "Ostalo".** 

Kad prenesete datoteku na *chess-results.com*, možete je i preuzeti tako da odete na stranicu turnira i kliknete na "**Swiss-Manager turnirski podatak**".

Druge opcije u tom izborniku odvest će vas na stranicu turnira na web-stranici *chess-results.com*, otvoriti stranicu za prilagođavanje (pogledajte poglavlje 12.) ili vam omogućiti da preuzmete najnoviju inačicu Swiss-Managera bez otvaranja preglednika.

Posebno obratite pozornost na opciju "Restrict tournament upload" (ograniči prijenos turnira **na autora datoteke) i uvjerite se da je označena. Svatko može preuzeti vašu datoteku sa stranice**  *chess-results.com* **i izmjenjivati je. Međutim, ako je ova opcija označena, ne može je ponovno prenijeti ako nema vašu lozinku. Isto tako, ako želite izmijeniti datoteku koju je stvorila druga osoba, trebate njezinu lozinku.**

Možda ste primijetili da u prozoru "Rezultati..." postoji opcija prijenosa na stranicu *chessresults.com*. Ako odaberete tu opciju, neće se prenijeti cijela turnirska datoteka, nego samo privremeni rezultati kola koje nije završeno. Stoga je najbolje prenositi rezultate na taj način ako su partije još u tijeku. (U tom bi se slučaju na *chess-results.com* prikazao pogrešan poredak kad biste prenijeli cijelu datoteku, što bi moglo zbuniti sudionike.)

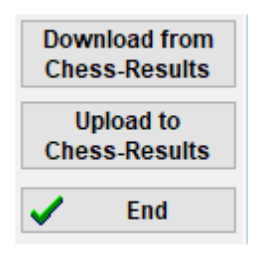

# **ODJELJAK 3.: DETALJNIJE INFORMACIJE**

### **Poglavlje 12.: Rad sa stranicom** *chess-results.com*

Kao što je navedeno u prethodnom poglavlju, *chess-results.com* je web-stranica na koju se prenose sve turnirske datoteke stvorene u Swiss-Manageru. Danas se na toj stranici nalazi više od 500 000 datoteka iz cijelog svijeta, od klupskih turnira do kontinentalnih prvenstava i šahovskih olimpijada.

#### **a) Opće sučelje**

Kad posjetite web-stranicu, primijetit ćete da se početna stranica sastoji od raznih odjeljaka. Na vrhu ćete pronaći alate za pretraživanje tekućih ili završenih turnira (više informacija u nastavku), u sredini se nalaze prečaci na sve saveze koji upotrebljavaju Swiss-Manager, a iza toga slijedi popis 50 turnira koji su zadnje preneseni. Klikom na određeni savez otvorit će se slična stranica, na kojoj je prikazano zadnjih 50 turnira koje je taj savez prenio.

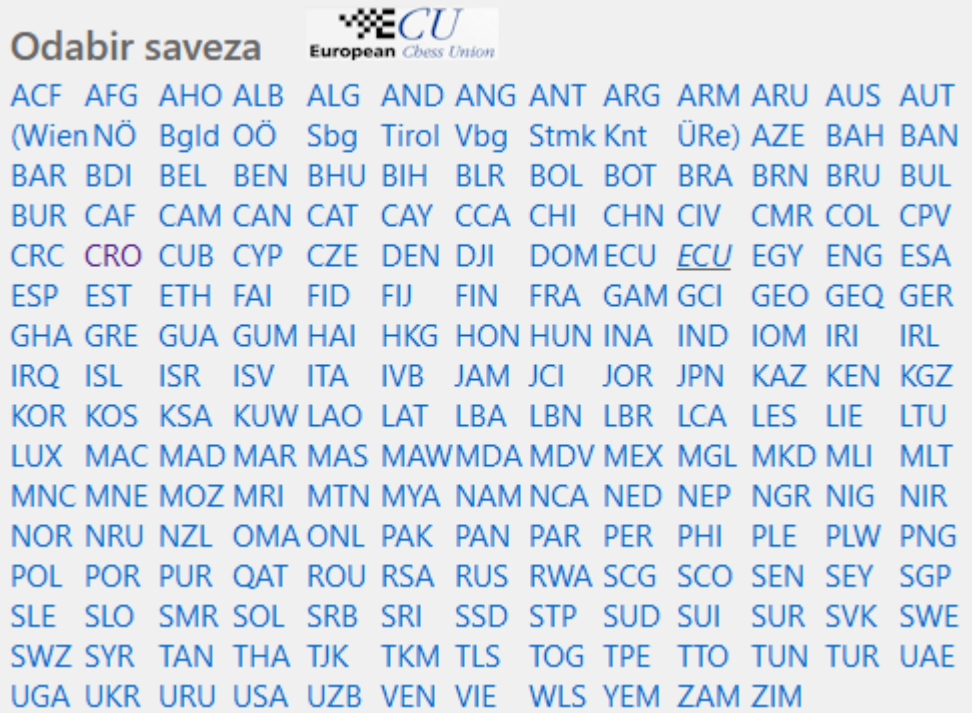

Tu su i male kartice s pomoću kojih možete otvoriti različite jezične verzije web-stranice ili prilagoditi veličinu fonta.

Arabic ARM AZE BIH BUL CAT CHN CRO CZE DEN ENG ESP FAI FIN FRA GER GRE INA ITA JPN MKD LTU NED POL POR ROU RUS SRB SVK SWE TUR UKR VIE FOntSize:11pt Početna Turnirska baza Prvenstvo Austrije Pictures FAQ Online Prijava Swiss-Manager ÖSB FIDE Kalendar Linkovi Technical News Kontakt

#### **b) Pretraživanje turnira**

S obzirom na velik broj turnirskih datoteka koje se svakodnevno generiraju u Swiss-Manageru, vrlo je vjerojatno da se turnir koji tražite neće prikazivati na popisu 50 najnovijih. Na sreću, na raspolaganju su vam dva korisna alata:

i) Na početnoj stranici i stranicama saveza možete pronaći padajući izbornik s raznim opcijama koje će proširiti popis.

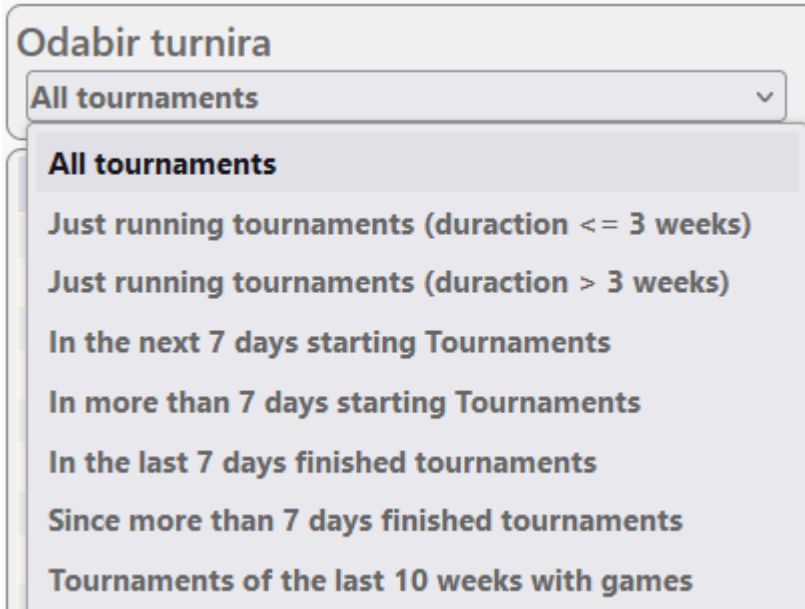

ii) Ako i dalje ne možete pronaći turnir koji tražite, pokušajte upotrijebiti alate za pretraživanje na početnoj stranici, kojima možete pristupiti i putem bilo koje druge stranice klikom na karticu "**Turnirska baza**". Ovisno o tome koju opciju odaberete, možete tražiti određene turnire, na primjer sve turnire po kružnom sustavu koje je organizirao određeni savez u određenom razdoblju, turnire na kojima je sudjelovao određeni igrač ili partije koje su prenesene na web-stranicu.

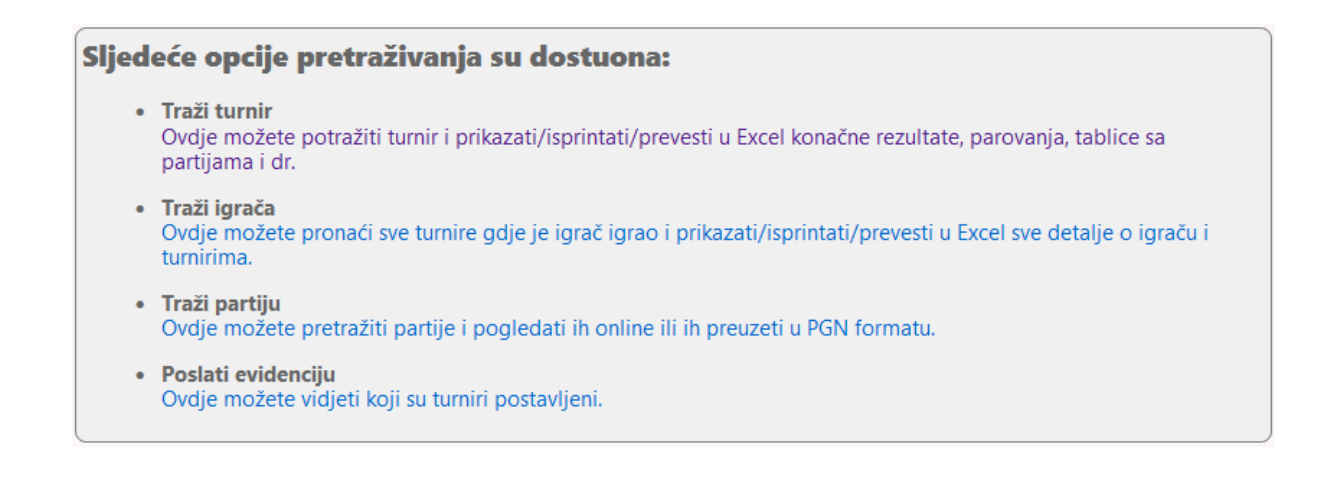

#### **c) Prilagođavanje turnira**

Web-stranica *chess-results.com* vrlo je široka baza turnira, no ujedno i omogućuje korisnicima da prilagode izgled turnirskih datoteka koje prenesu na način da odaberu vrste podataka koji će se prikazivati.

Da biste pristupili tom alatu, prvo prenesite turnirsku datoteku na web-stranicu kako je opisano u prethodnom poglavlju, a zatim odaberite **Internet > Uredi liste u Chess-Results.com**. U vašem pregledniku otvorit će se stranica koja izgleda ovako (ovoj stranici može pristupiti samo "autor" datoteke):

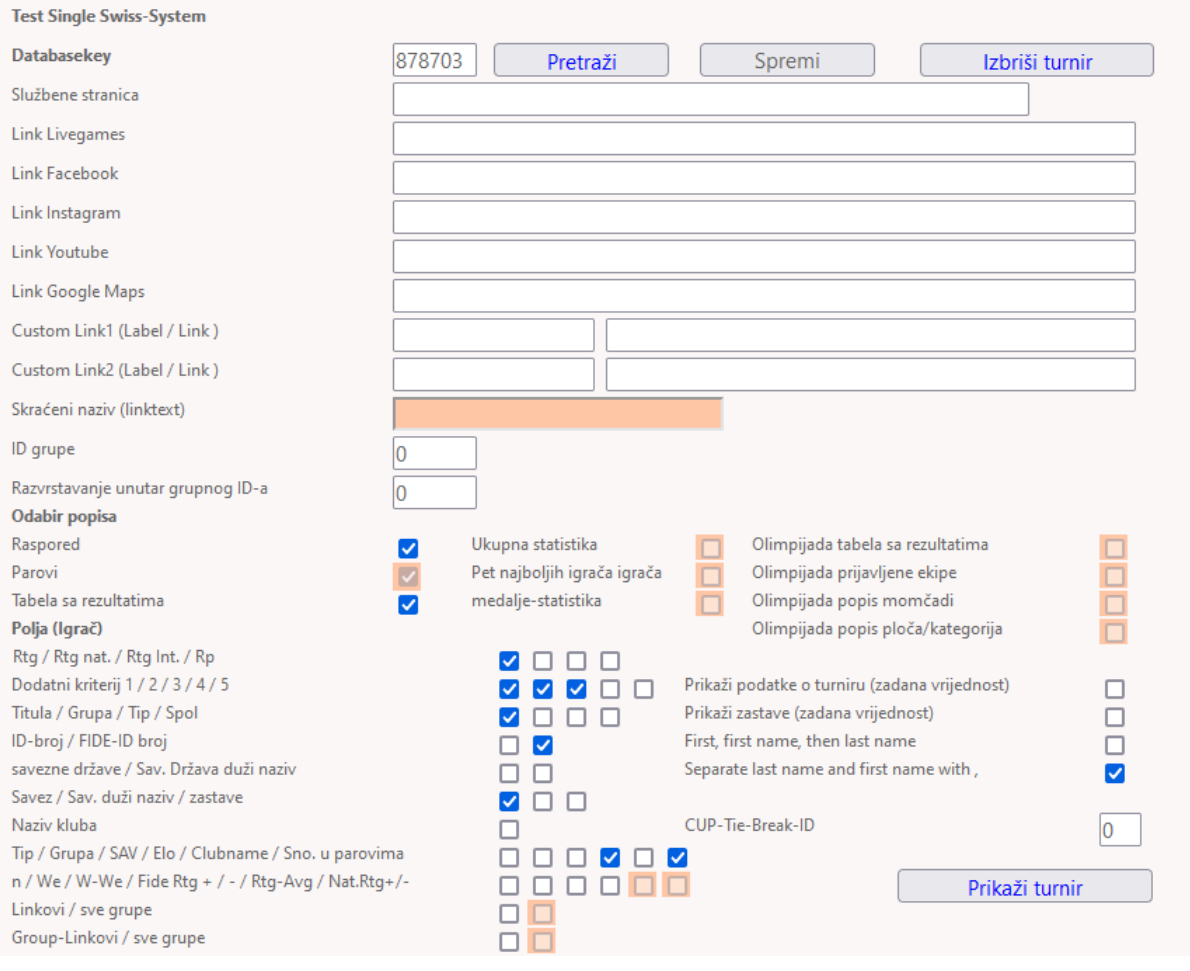

Ovisno o vrsti turnirske datoteke na kojoj radite (pojedinačno/ekipno, švicarski/kružni sustav), neke opcije možda neće biti dostupne. Označena kućica znači da će se odabrana značajka prikazivati u prenesenoj datoteci. Isprobajte različite opcije na ovoj stranici dok ne ostvarite željeni rezultat. Da bi se izmjene primijenile, morate kliknuti "Spremi" na vrhu zaslona. Ako želite, možete čak i izbrisati svoju turnirsku datoteku.

Razmislite o tome da poništite oznaku za kućicu "Rtg" te da označite kućice "Rtg nat." i "Rtg Int.". Razlog je taj što će se u slučaju označene kućice "Rtg" prikazivati najviši elo-rejting **igrača, bez obzira na to je li riječ o nacionalnom ili međunarodnom rejtingu, pa bi se stoga moglo doimati da startna lista nije pravilno sortirana.**

# **Poglavlje 13.: Dobne skupine i druge kategorije**

Na većini turnira postoje posebne nagrade za različite dobne kategorije ili kategorije rejtinga. Uz pomoć Swiss-Managera možete brzo vidjeti tko su dobitnici u kojoj kategoriji, bez obzira na to je li turnir završen ili još traje. Čak možete podijeliti turnirsku datoteku na više poddatoteka za svaku kategoriju.

#### **a) Dobne skupine**

Dobne skupine koje su navedene u pravilima turnira možete postaviti u dijaloškom okviru za turnir (**Unos > Turnir…**) u polju "**po god. rođenja**". Vidjet ćete da su neke skupine već unesene, ali ih možete izbrisati i unijeti skupine koje trebate. Upišite prefiks "U" za kategorije mladih, a "S" za veterane te sve odvojite zarezima (**,**). Na primjer, ako se na turniru dodjeljuju posebne nagrade igračima mlađima od 12, mlađima od 16 i starijima od 50 godina, upišite "**U12,U16,S50**" (od mlađih prema starijima).

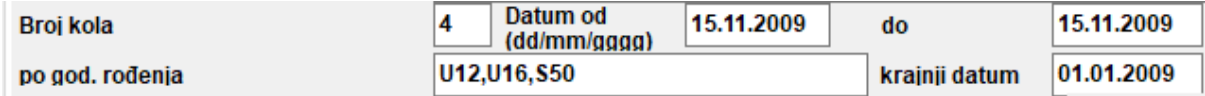

Prije izlaska iz ovog prozora provjerite je li "**krajnji datum**" postavljen na 1. siječnja godine u kojoj se turnir održava kako bi Swiss-Manager izračunao točnu dob svih igrača. (Obično će biti ispravan, osim ako upotrijebite opciju "**Kopiraj turnirske podatke**" da biste kopirali podatke turnira koji se održao neke od prethodnih godina.)

**Napomena: Ako zaboravite postaviti dobne skupine prije unosa igrača ili ih želite naknadno promijeniti, slijedite gornji korak, ali odite i u glavni prozor programa i odaberite Specijalno >**  Opcije... Odaberite karticu "Unos igrača" i kliknite tipku "Ažuriraj" ispod opcije "Prenesi **automatski".**

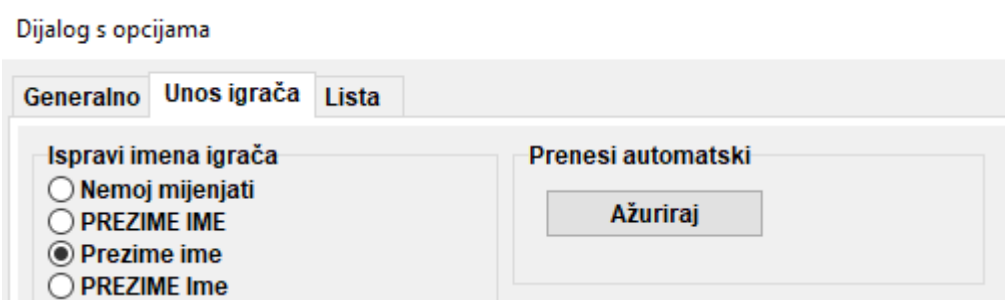

Sada ćete prilikom unosa igrača primijetiti da je stupac "Tip" popunjen odgovarajućim oznakama dobnih skupina koje ste postavili za igrače koji ispunjavaju kriterije.

Da biste prikazali dobitnike u svakoj dobnoj skupini, odaberite **Liste > Nagrade po kat.** i kliknite "OK". To možete učiniti i za vrijeme turnira nakon unosa rezultata kola. Da biste odredili koliko će igrača ući u svaku kategoriju, prije klika na "OK" unesite broj u polje "Planirano/kategorija".

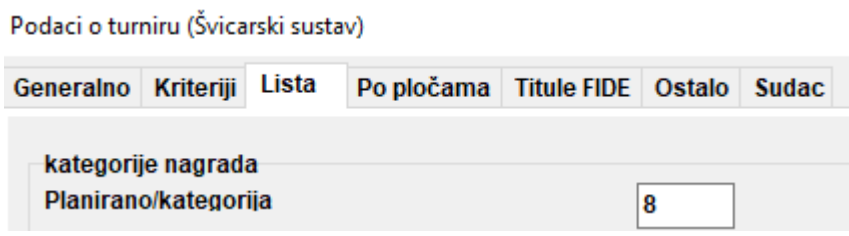

**b) Druge vrste kategorija**

U gore navedenom prozoru možete postaviti i kategorije rejtinga. Jednostavno unesite granične vrijednosti za svaku kategoriju i kad kliknete "OK", prikazat će se dobitnici.

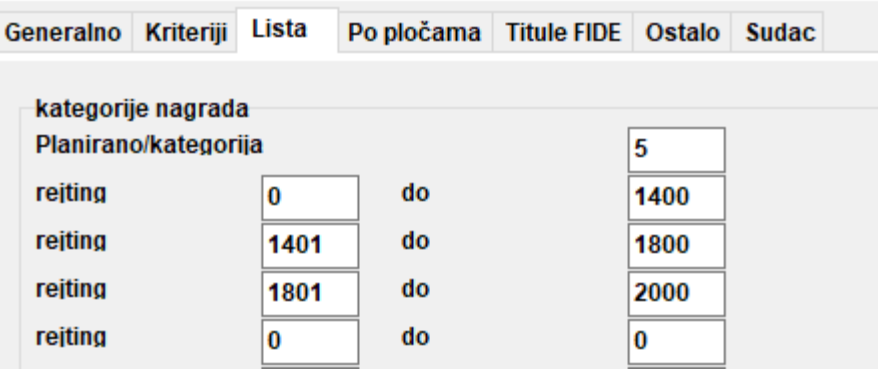

Ostale posebne nagrade na koje biste mogli naići odnose se na uspjeh po pločama na ekipnim turnirima. U glavnom prozoru programa idite na **Liste > Performans lista igrača** ili **Lista po pločama**. U prozoru koji se otvori postavite najmanji broj partija koje igrač treba odigrati da bi bio na listi i ostale parametre. Postavite kriterije prema kojima želite provesti sortiranje i kliknite "OK".

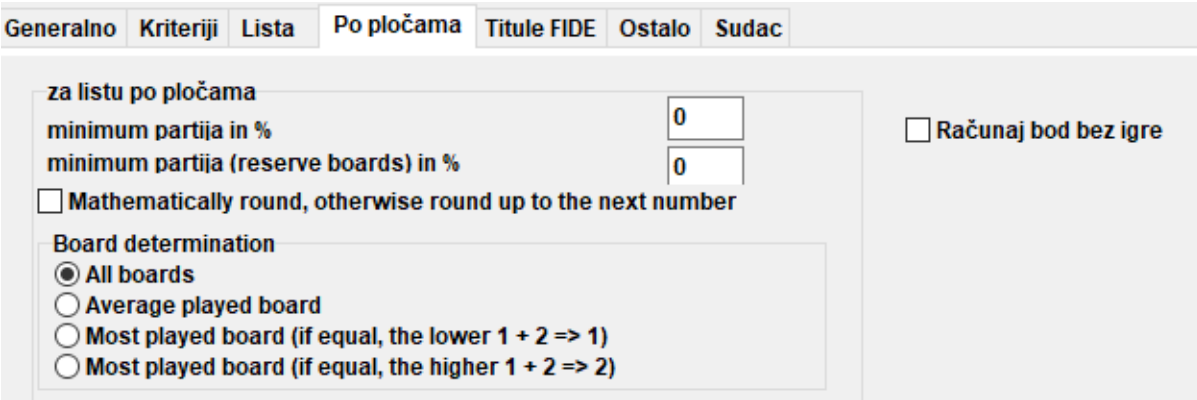

#### **c) Podjela turnirske datoteke na poddatoteke**

Mnogi turniri dijele se na skupine prema dobi ili elo-rejtingu. Zamislite turnir koji se dijeli na dvije skupine (ili više njih, postupak je isti), jednu za igrače iznad određenog rejtinga, a drugu za igrače ispod tog rejtinga, pri čemu su svi ostali podaci (raspored, kriteriji, službene osobe itd.) isti. Najbrži način da stvorite datoteke za te skupine jest da generirate jednu datoteku, unesete sve igrače i podijelite datoteku na poddatoteke za svaku skupinu. Da biste to učinili, nakon unosa jednog ili svih igrača odaberite **Unos > Igrači…** i u stupcu "**Grupa**" upišite kratak opis skupine kojoj igrači pripadaju, po mogućnosti na latinici (za dobne skupine to nije potrebno jer vam za to služi stupac "Tip"). Provjerite jeste li dodali tu napomenu za sve sudionike.

Kad unesete sve igrače i svrstate ih u dobne ili neku drugu vrstu skupina, idite na **Specijalno > Podijeli turnire** i odaberite opciju koju želite. Poddatoteke će se stvoriti i spremiti na mjestu na kojem je spremljen i original. Imajte na umu da će i original ostati ondje.

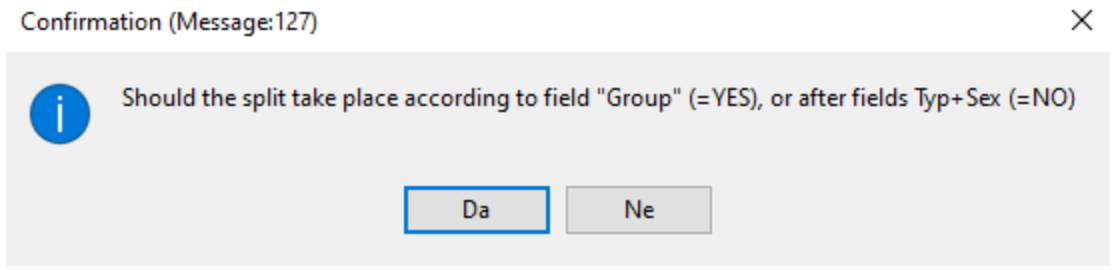

**Prije podjele turnirske datoteke uvjerite se da su podaci na temelju kojih će se provesti podjela (tip ili skupina) uneseni za sve sudionike. Igrači kojima nije dodana napomena neće biti uključeni u poddatoteke. Provjerite je li zbroj sudionika u poddatotekama jednak originalnom broju sudionika.**

## **Poglavlje 14.: Ispis norma i certifikata**

Osim lista i statistika koje sadržavaju podatke svih sudionika (pogledajte poglavlje 10.), također možete ispisati norme i certifikate za određenog igrača ili suca.

#### **a) Pojedinačni rezultati**

Da biste ispisali službeni certifikat s pojedinačnim rezultatima igrača, idite na **Info > Igrač** i kliknite na ime igrača. Otvorit će se prozor s podacima i kriterijima igrača te njegovim rezultatima po kolu. Na dnu prozora vidjet ćete uobičajene opcije za ispis.

#### **b) Norme za titule**

Najprije idite na **Info > Fide-Titule-Info** i provjerite je li ispunjeno polje "**Država organizatora**". (Napomena: Ovom prozoru možete pristupiti i ako odete na **Unos > Turnir...**, kartica "**Titule FIDE**".)

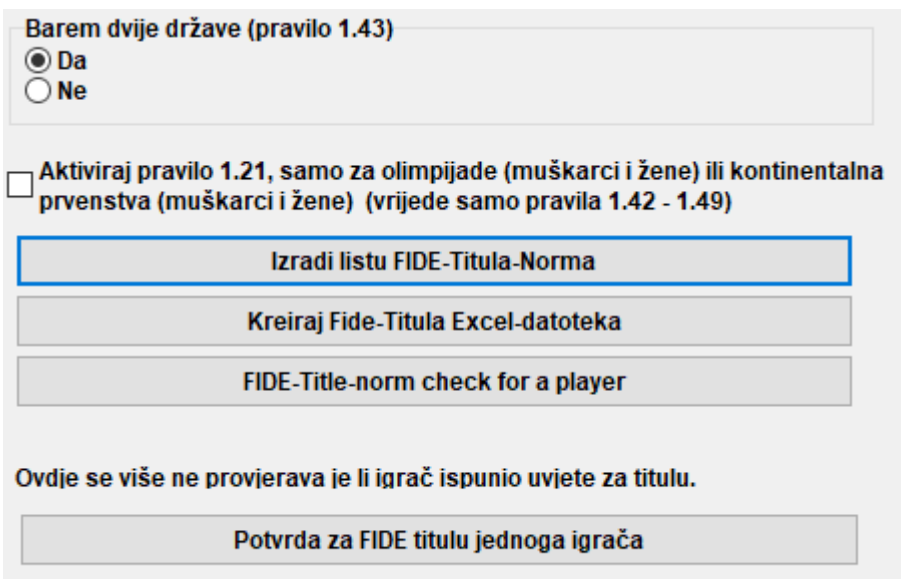

Kad kliknete na "**Izradi listu FIDE-Titula-Norma**", prikazat će se lista svih igrača koji su ostvarili normu za novu titulu, uključujući uspjeh igrača, njihove protivnike itd. Predzadnji stupac pokazuje za koju je titulu norma ostvarena, a oznaka "New" (novo) je sama potvrda.

Fide-Titel-Norm List for rounds 9 (unofficial)

Foreign players with FIDE Rating: 41 Titleholder (IM, GM): 12 Foreign Federations: 11

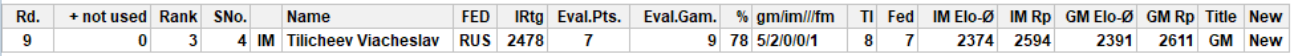

Da biste provjerili je li određeni igrač ostvario normu, odaberite "**FIDE-Title-norm check for a player**" i kliknite na njegovo ime. Otvorit će se sličan prozor, u kojem će se u zadnjem stupcu prikazati potvrda ("New") ili objašnjenje zašto norma nije ostvarena uz upućivanje na relevantan članak pravila o tituli. Da biste ispisali certifikate za igrače koji su uspjeli ostvariti normu, odaberite "Kreiraj Fide-Titula Excel-datoteka" te "Fide-izvješće o turniru" u padajućem izborniku "Info".

**Prije zadnjeg kola na turniru igrači će vas možda pitati koji im je rezultat potreban da bi ostvarili određenu normu. Da biste to provjerili, nakon određivanja parova za zadnje kolo**  unesite rezultat za igrača koji vam se obratio i odaberite "FIDE-Title-norm check for a player". **Isprobajte sva tri moguća rezultata (1, 1/2, 0).**

**Uvijek je dobro ručno provjeriti je li igrač ostvario normu. Tako ćete biti 100 % sigurni, a ujedno ćete moći i pouzdanije odgovoriti na pitanja igrača.**

#### **c) Certifikati sudaca**

Da biste ispisali certifikate za suce na turniru, idite na "Info" te u padajućem izborniku odaberite "**Fide-izvješće o turniru**", "**FIDE Arbiter Norm Report**" ili "**Int. Arbiter Norm Report**" i unesite odgovarajuće podatke u generirane Excel datoteke. Te datoteke spremit će se na vašem računalu u mapi **Dokumenti\SwissManagerUniCode\Excel**.

> Obračun FIDE-rejtinga Fide-Titule-Info Fide-izvješće o turniru FIDE Arbiter Norm Report Int. Arbiter Norm Report

### **Poglavlje 15.: Prijenos slika na stranicu** *chess-results.com*

Da biste prenijeli slike, kao što su fotografije partija i ceremonija ili skenirana pravila, najprije prenesite turnir. Zatim odaberite **Internet > Upload pictures/files to Chess-Results.com**.

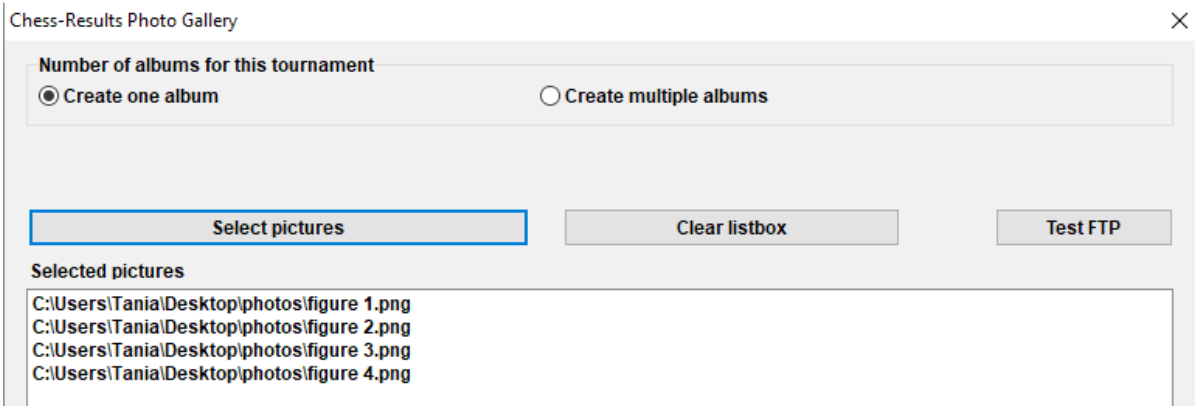

Kliknite "**Select pictures**" (odaberi slike) i pronađite na računalu slike koje želite prenijeti. Ako odaberete pogrešnu datoteku, kliknite "**Clear listbox**" (očisti popis) i počnite ispočetka.

**Napomena: Ako zatvorite ovaj prozor i izađete iz programa prije nego što prenesete slike, morat ćete ih ponovno odabrati kad ga ponovno otvorite.**

Kad završite, napišite ime osobe koja vam je stavila slike na raspolaganje, potvrdite da imate dozvolu za njihovu objavu i kliknite "**Upload pictures on chess-results.com via FTP**" (prenesi slike na chessresults.com putem FTP-a).

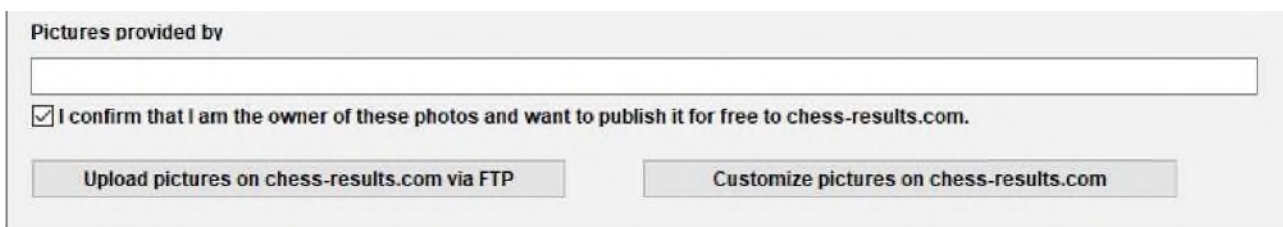

Kliknite "Customize pictures on chess-results.com" (prilagodi slike na stranici chess-results.com) kako biste dodali kratak opis za svaku sliku, promijenili usmjerenje, sakrili ih ili ih izbrisali. Naposljetku ponovno prenesite turnirsku datoteku i idite na njezinu stranicu na web-stranici *chess*results.com. Kliknite na "Show Photo Gallery" (prikaži galeriju fotografija) da biste vidjeli rezultat.

# **Prilog A: Napomene i savjeti**

U prethodnim odjeljcima pokrivena je velika većina funkcija softvera koje su potrebne sucu za vođenje turnira. U ovom i sljedećim prilozima pronaći ćete korisne napomene i savjete koji će unaprijediti vaše korisničko iskustvo.

- **>** Želite igračima prenijeti dodatne informacije? Na primjer o promjeni u rasporedu turnira ili rezultatu izvlačenja ždrijeba? Svoje komentare možete dodati u polje koje će se pojaviti na stranici turnira na web-stranici *chess-results.com*. Da biste to učinili, idite na **Unos > Turnir... > Generalno** i upišite svoje komentare u polje "Napomena" (ispred komentara dodajte simbol #).
- **>** Da biste postavili igrača na "fiksnu ploču", u glavnom prozoru programa idite na **Unos > Igrači…** te u stupcu **BNoPair** upišite broj ploče koja će mu biti dodijeljena.
- **>** Nažalost, Swiss-Manager nije imun na pogreške. Jedna od najčešćih pogrešaka može se javiti prilikom preuzimanja nove FIDE rejting-liste. Ako vam se tijekom tog postupka prikaže poruka o pogrešci, pokušajte sljedeće: idite na *<https://ratings.fide.com/download.phtml>*

i preuzmite listu na računalo. Zatim u Swiss-Manageru idite na **Rejting liste > Import rejting**  liste" i odaberite karticu "Donesi rejting liste". Pritisnite tipku "označi" i odaberite datoteku koju ste prethodno spremili. Potom kliknite "Pokreni unos" i "OK". (Napomena: Autor redovito ažurira program. Uvijek provjerite imate li instaliranu najnoviju inačicu.)

- **>** Jeste li primijetili "**.bak**" datoteke koje se stvaraju i spremaju u istoj mapi u kojoj se nalaze i vaše turnirske datoteke? Riječ je o sigurnosnim kopijama koje Swiss-Manager automatski stvara svaki put kad spremite datoteku ili odredite parove za sljedeće kolo. Ako želite upotrijebiti neku od njih, promijenite datotečni nastavak u "**.TUNx**", "**.TUMx**", "**.TURx**" ili ...TUTx" tako da se podudara s glavnom datotekom i otvorite je u Swiss-Manageru. Da biste prilagodili broj sigurnosnih kopija koje se mogu stvoriti, u glavnom prozoru programa idite na **Specijalno > Opcije…**
- **>** Recimo da vodite ubrzani turnir (isto vrijedi i za brzopotezni turnir). U skladu s pravilima FIDE, za sudionike koji nemaju rejting u ubrzanom šahu trebate unijeti njihov rejting u standardnom šahu. Najlakši i najbrži način da to učinite jest unijeti sve igrače s pomoću FIDE rejting-liste. Kad završite, možete slijediti postupak "Obnovi rejtinge/podatke" iz FIDE rejting-liste za ubrzani šah. Time će se rejting svih igrača u standardnom šahu zamijeniti rejtingom u ubrzanom šahu ako ga imaju, dok će onima koji ga nemaju ostati standardni rejting.
- **>** Morate ići na turnir, ali ne možete ponijeti laptop? Nažalost, Swiss-Manager se (zasad) ne može upotrebljavati na mobilnim telefonima ni tabletima. Međutim, na svojem prijenosnom

uređaju uvijek možete upotrijebiti softver kao što je TeamViewer kako biste se povezali s udaljenim računalom i pristupili Swiss-Manageru. (Ne preporučuje se za prvo kolo, u kojem ćete možda morati unijeti puno podataka, liste igrača itd.)

- **>** Ako želite putem e-pošte ili USB-a podijeliti datoteku turnira koji je u tijeku (npr. s drugim sucem) ili je preuzimate sa stranice *chess-results.com*, uvijek se uvjerite da je ključ baze turnira ispravan i da se nije promijenio u 0. U suprotnom će se, u trenutku sljedećeg prijenosa na internet, datoteka smatrati novim turnirom, dobit će novi ključ baze i prikazivat će se dvaput na stranici *chess-results.com*, što bi moglo zbuniti sudionike. Ključ baze možete provjeriti pod **Unos > Turnir… > Ostalo**.
- **>** Kad određujete parove za turnir, **uvijek** označite opciju JaVaFo engine (modul JaVaFo). U suprotnom biste mogli dobiti pogrešne parove. Primjer: kad se upotrebljava modul JaVaFo, igrači koji su pobijedili ili izgubili partiju bez igre smatraju se "downfloaterima". No kad se upotrebljava modul Swiss-Managera, to nije slučaj, što rezultira drukčijim sparivanjem koje je u suprotnosti sa službenim pravilima FIDE-ova (nizozemskog) sustava.
- **>** S pomoću Swiss-Managera možete stvoriti datoteku za simultani turnir. Slijedite uobičajeni postupak za stvaranje nove datoteke turnira po kružnom sustavu i unesite igrače, počevši s majstorom. Idite na **Parovi > Izbornik parova…** i odaberite opciju "**Simultaneous Tournament**".
- **>** Pretpostavimo da vodite turnir na kojem se igrači iz istog kluba (ili neke druge skupine) ne smiju spariti jedni s drugima. Idite na dijaloški okvir za igrače (**Unos > Igrači…**) te u stupcu "Br kl" (broj kluba) dodajte brojeve koji označavaju igrače iz istog kluba (ili skupine). Na primjer, upišite "1" za sve igrače koji su članovi jednog kluba (ili skupine), "2" za sve članove drugog kluba itd. Zatim u prozoru za sparivanje označite kućicu "Sačuvaj kolo". Tu oznaku možete ukloniti u bilo kojoj fazi turnira ako se ograničenja prestanu primjenjivati ili nije moguće pronaći valjane parove. (Ako usto želite na kraju ispisati informacije o određenoj skupini, pokušajte stvoriti datoteku s pomoću opcije "**Švicarski sustav (s ekipnim kriterijima)**".)
- **>** Slobodno isprobavajte program i njegove brojne opcije! To je jedini način da se dobro upoznate s njima. Jedina nezgoda koja bi vam se mogla dogoditi jest da slučajno izbrišete turnirsku datoteku. Sve ostalo može se ispraviti.

Ove napomene dopuna su čestim pitanjima (FAQ) koja je sastavio autor softvera, g. Heinz Herzog, i koja možete pronaći na web-stranici *chess-results.com* ili *swiss-manager.at*.

Ondje ćete pronaći mnoge korisne smjernice, na primjer kako povezati različite skupine istog turnira na stranici *chess-results.com*, kako prenijeti partije, kako se registrirati putem interneta itd. Na sljedećoj stranici pronaći ćete kompletan popis i poveznice na sva pitanja.

# **Česta pitanja u vezi sa Swiss-Managerom**

- 1. [Kako uvesti nacionalnu rejting-listu?](http://chess-results.com/FAQ.aspx?lan=1&id=5714)
- 2. [Mogu li prenijeti partije na chess-results.com?](http://chess-results.com/FAQ.aspx?lan=1&id=5261)
- 3. [Što učiniti ako se igrač povuče s turnira po kružnom sustavu?](http://chess-results.com/FAQ.aspx?lan=1&id=5264)
- 4. [Izračun kriterija Buchholz](http://chess-results.com/FAQ.aspx?lan=1&id=5462)
- 5. [Unos rezultata za nesparene igrače u pojedinačnom švicarskom sustavu](http://chess-results.com/FAQ.aspx?lan=1&id=5529)
- 6. [Gdje mogu pronaći kriterij 3 boda za pobjedu, 1 bod za remi, 0 za poraz?](http://chess-results.com/FAQ.aspx?lan=1&id=5266)
- 7. [Na rang-listi ispisan je samo prvi kriterij, a na zaslonu se prikazuju svi kriteriji.](http://chess-results.com/FAQ.aspx?lan=1&id=5872)
- 8. [Tko je "autor" datoteke iz Swiss-Managera i gdje ga mogu pronaći?](http://chess-results.com/FAQ.aspx?lan=1&id=5938)
- 9. [Može li se Swiss-Manager pokrenuti na tabletima, pametnim telefonima ili Macu?](http://chess-results.com/FAQ.aspx?lan=1&id=5941)
- 10. [Gdje mogu unijeti instalacijski kod?](http://chess-results.com/FAQ.aspx?lan=1&id=6099)
- 11. [Gdje se može postaviti/promijeniti jezik?](http://chess-results.com/FAQ.aspx?lan=1&id=6100)
- 12. [Problemi s antivirusnim programima](http://chess-results.com/FAQ.aspx?lan=1&id=6351)

13. [Što učiniti ako Swiss-Manager stvara probleme \(ruši se prilikom pokretanja ili problemi s](http://chess-results.com/FAQ.aspx?lan=1&id=6654)  [listama\)?](http://chess-results.com/FAQ.aspx?lan=1&id=6654)

## **Česta pitanja u vezi s web-stranicom chess-results.com**

- 14. [Kako generirati poveznice na druge turnire?](http://chess-results.com/FAQ.aspx?lan=1&id=5269)
- 15. [Kako omogućiti rang-liste za sva kola u turnirima po švicarskom sustavu?](http://chess-results.com/FAQ.aspx?lan=1&id=5267)
- 16. [Kako objaviti turnire na vlastitim web-stranicama?](http://chess-results.com/FAQ.aspx?lan=1&id=5320)
- 17. [Registracija putem interneta](http://chess-results.com/FAQ.aspx?lan=1&id=5520)
- 18. [Kako izbrisati turnir na web-stranici chess-results.com?](http://chess-results.com/FAQ.aspx?lan=1&id=5625)
- 19. [Kako preuzeti datoteku iz Swiss-Managera s web-stranice chess-results.com?](http://chess-results.com/FAQ.aspx?lan=1&id=5626)
- 20. [Što učiniti kad se turniri međusobno prebrišu na web-stranici chess-results.com?](http://chess-results.com/FAQ.aspx?lan=1&id=5776)
- 21. [Što učiniti ako oglasi zaklanjaju liste u turnirskoj arhivi?](http://chess-results.com/FAQ.aspx?lan=1&id=5779)
- 22. [Ne mogu ponovno prenijeti turnir nakon što sam ga izbrisao/izbrisala](http://chess-results.com/FAQ.aspx?lan=1&id=5787)

23. [Na što treba obratiti pozornost prilikom prijenosa turnira \(s više skupina\) na web-stranicu chess](http://chess-results.com/FAQ.aspx?lan=1&id=5791)results.co[m?](http://chess-results.com/FAQ.aspx?lan=1&id=5791)

24. [Kako mogu dobiti korisničko ime / lozinku za web-stranicu chess-results.com?](http://chess-results.com/FAQ.aspx?lan=1&id=5960)

# **Prilog B: Primjena predložaka za izradu zapisnika i kartica s imenima**

Kad preuzmete Swiss-Manager na računalo, u mapi u kojoj se program instalirao spremit će se mapa pod nazivom "**Vorlagen**" (predlošci). U toj se mapi, među ostalim, nalaze predlošci u formatu Excel koje možete izmjenjivati i upotrijebiti za izradu zapisnika partija. Možete izraditi i zapisnike mečeva za ekipne turnire (slijedeći malo drukčiji postupak) i kartice s imenima za sve sudionike.

#### **a) Zapisnici partija**

Da biste izradili zapisnike partija za pojedinačne turnire, otvorite mapu "**Vorlagen**" i datoteku **"Example2 Pairing Cards.xls**". Kopirajte tu datoteku i preimenujte kopiju na način da "**Example2**" zamijenite nazivom svoje turnirske datoteke. Na primjer, ako je naziv turnirske datoteke "**Prvi međunarodni turnir.TUN**", odgovarajuću datoteku koju ste stvorili treba nazvati "**Prvi međunarodni turnir Pairing Cards.xls**". Prilagodite tu datoteku kao bilo koju drugu .xls datoteku kako bi odgovarala podacima vašeg turnira, na primjer upišite naziv i mjesto održavanja ili dodajte logotip. Nemojte izmjenjivati ni brisati nijedan tekst koji počinje simbolom "**\$**". Riječ je o parametrima koje upotrebljava Swiss-Manager i koji označavaju položaj dotičnih podataka u zapisniku. Objašnjenje svih varijabli možete pronaći u drugoj datoteci, "Example1\_Pairing\_Cards.xls". Spremite stvorenu .xls datoteku na mjestu na kojem se nalazi turnirska datoteka.

Zatim u Swiss-Manageru odaberite kolo za koje želite izraditi zapisnik i idite na **Liste > Zapisnici mečeva Excel**.

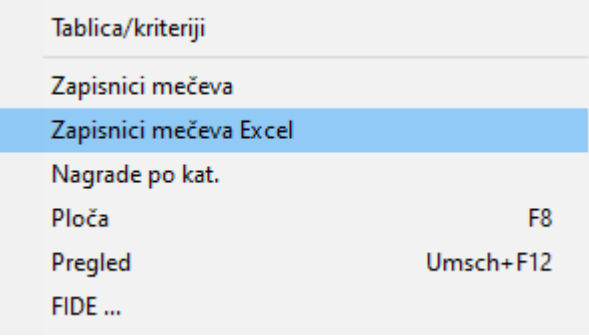

Zatvorite datoteku koja se otvori i idite na **Dokumenti > SwissManagerUniCode > Excel > Spezial**. Od dviju stvorenih datoteka otvorite onu s nastavkom .xlsx kako biste dobili popis svih zapisnika partija za odabrano kolo koji možete ispisati. Veličina zapisnika može varirati ovisno o veličini logotipa i eventualnim drugim izmjenama. Da biste odredili broj zapisnika koji će se ispisati na svakoj stranici, idite na originalnu .xls datoteku spremljenu u istoj mapi u kojoj se nalazi i turnirska datoteka te prilagodite parametar "**\$CARDS\_PER\_PAGE2**" (ako želite tri kartice na svakoj stranici, promijenite  $\mathbb{R}^2$ " u  $\mathbb{R}^3$ " itd.).

Kako biste ispisali zapisnike za sljedeće kolo, ponovite isti postupak.

#### **b) Zapisnici mečeva**

Postupak za izradu zapisnika mečeva sličan je prethodnom postupku, no u ovom slučaju ne postoje predlošci. Na stranici 45. nalazi se primjer na temelju kojeg možete izraditi .xls datoteku. Neke od varijabli koje možete upotrijebiti su "**\$MPNR0**, **\$AMNR/\$BMNR**, **\$ATEAM/ \$BTEAM**, **#AIDNAT4/#BIDNAT4**, **#ANAME4/#BNAME4**, **#ARTGXINT4/#BRTGXINT4**, **\$AKAP/\$BKAP** i **\$ENDE**" (broj "4" odnosi se na broj ploča; u slučaju više ploča prilagodite taj broj). Imajte na umu da se varijable u predlošcima za zapisnike pojedinačnih partija mogu primijeniti i ovdje pa stoga slobodno isprobajte različite kombinacije.

Kao i u prethodnom postupku, stvorite datoteku pod nazivom "mojturnir\_Matchreport.xls", pri čemu tekst "mojturnir" treba zamijeniti nazivom turnirske datoteke. Na primjer, ako je naziv turnirske datoteke "**Liga.TUM**", odgovarajuću datoteku koju ste stvorili treba nazvati "**Liga\_Pairing\_Cards.xls**". Spremite je u prethodno navedenoj mapi "**Vorlagen**". Ako vam se prikaže poruka da nemate ovlasti za spremanje u toj mapi, spremite datoteku bilo gdje drugdje te je povucite i ispustite u tu mapu.

Zatim u glavnom prozoru Swiss-Managera idite na **Unos > Turnir...** i kliknite na karticu "**Ostalo**". U donjem lijevom dijelu prozora označite točku "Europsko prvenstvo".

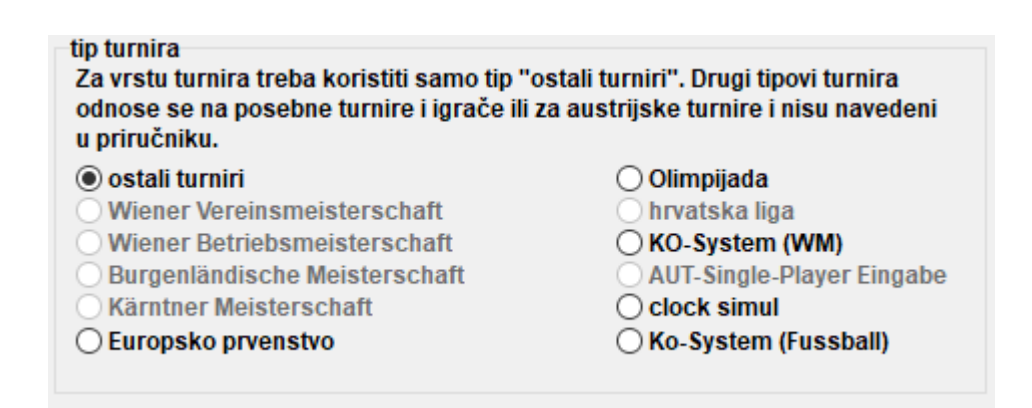

Izađite iz tog prozora i idite na **Specijalno > Izvješće o meču u Excelu**.

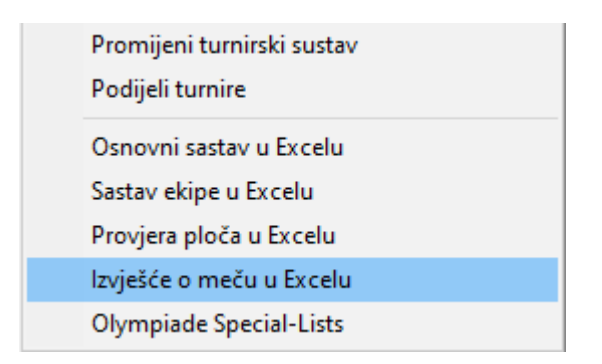

U mapi **Dokumenti > SwissManagerUniCode > Excel > Spezial** odmah će se stvoriti i spremiti datoteka u formatu Excel. Prije nego što učinite išta drugo, idite na **Unos > Turnir…**, karticu "Ostalo" i vratite točku na "ostali turniri".

#### **c) Kartice s imenima**

Postupak generiranja kartica s imenima vrlo je jednostavan i u potpunosti se oslanja na web-stranicu *chess-results.com*. Kad prenesete turnirsku datoteku, idite na **Internet > Uredi liste u Chess-Results.com** i kliknite na "Download Excel-template" na dnu zaslona.

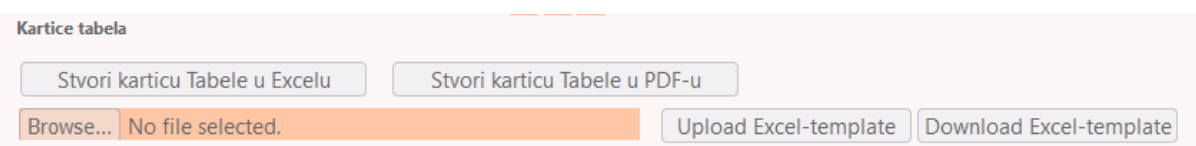

Na vašem računalu spremit će se proračunska tablica u formatu .xlsx (predstavlja karticu koja se može presaviti na dva dijela) koja sadržava predložak koji možete prilagoditi. Po želji izmijenite tu datoteku i ponovno je spremite u formatu .xlsx (ako radite s paketom OpenOffice i ne možete je spremiti u formatu .xlsx, spremite je u formatu .xls i preimenujte datotečni nastavak prije nego što nastavite). Prenesite izmijenjenu datoteku klikom na "Browse..." i "Upload Excel-template" te bi vam se trebala prikazati poruka web-stranice *chess-results.com* da je datoteka uspješno spremljena. Naposljetku kliknite na "Stvori karticu Tabele" u Excelu ili u PDF-u.

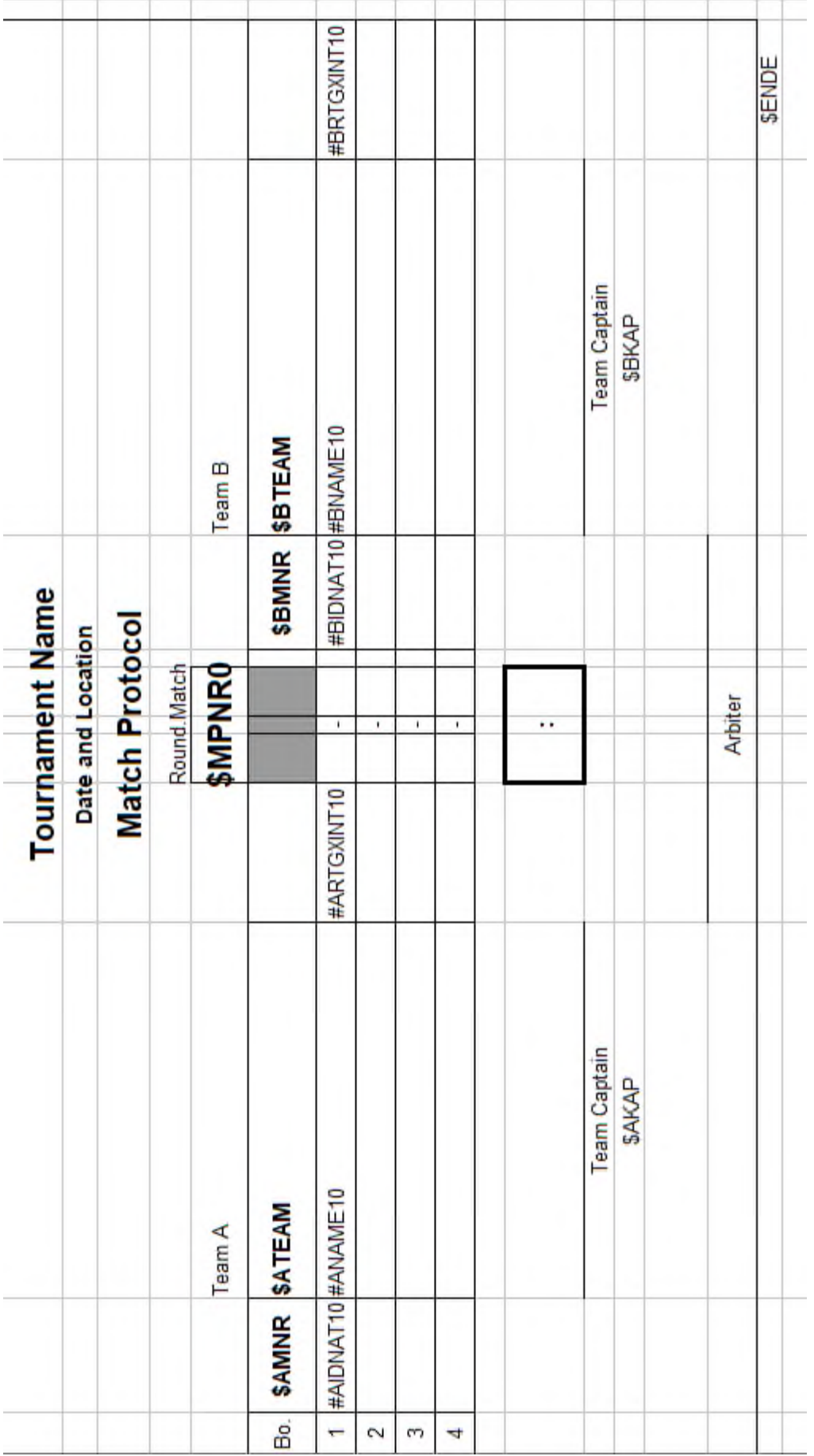

# **Prilog C: Uvoz/izvoz podataka i TRF datoteka**

Ponekad ćete možda morati unijeti podatke iz druge datoteke iz Swiss-Managera, tekstne datoteke ili proračunske tablice (na primjer, ako se sudionici prijavljuju ispunjavanjem internetskog obrasca).

**Uvijek je dobro spremiti turnirsku datoteku prije poduzimanja sljedećih koraka kako ne bi bilo iznenađenja!**

**a) Korištenje datoteka iz Swiss-Managera**

Ovo je daleko najjednostavnija metoda. U glavnom prozoru programa idite na **Specijalno > Podaci unos/eksport**, odaberite točku "Podaci o igraču (TUN datoteka)" u lijevom stupcu, kliknite "Start" i na računalu pronađite datoteku iz koje želite uvesti igrače.

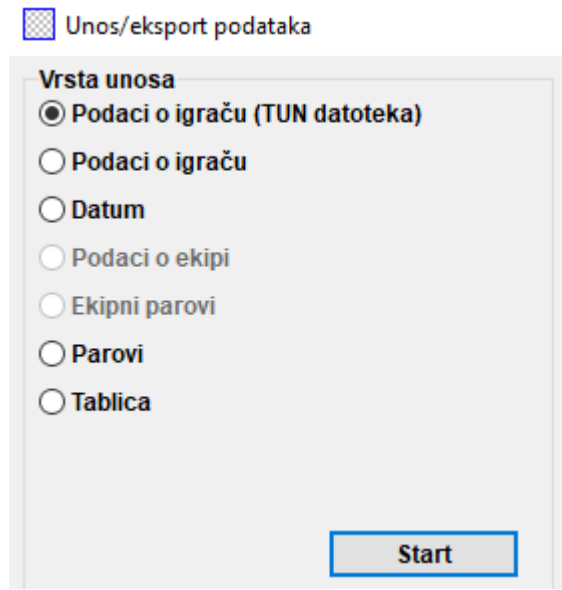

Isti postupak možete primijeniti ako želite upotrijebiti više od jedne datoteke, pri čemu će igrači biti dodani u novonastalu datoteku. Sudionici koji se eventualno pojavljuju u više od jedne datoteke neće se dvaput prikazivati u novoj datoteci.

**Ako odaberete pogrešnu ulaznu datoteku te želite izbrisati sve igrače i početi ispočetka, u glavnom prozoru programa idite na Specijalno > Opcije… i u kartici "Generalno" kliknite na "Delete all players".**

#### **b) Korištenje proračunskih tablica**

Da biste unijeli podatke (igrači, parovi ili tablice za turnire po kružnom sustavu) iz proračunske tablice, uredite tablicu tako da se u njoj nalaze samo relevantni podaci, bez naslova ili drugih komentara itd. Stupci se mogu poredati po želji (nije nikakav problem ako nemate sve dostupne podatke, upotrijebite one koje imate), ali njihovi naslovi moraju biti identični naslovima navedenima u nastavku (ne morate uključiti sve stupce, odaberite one koje trebate):

**No** (broj)**, surname** (prezime)**, first name** (ime)**, Title** (titula)**, FIDE-No** (FIDE br.)**, ID no** (ID br.)**, Rating nat** (nacionalni rejting)**, Rating int** (međunarodni rejting)**, Birth** (datum rođenja)**, Fed**  (savez)**, Sex** (spol)**, Type** (tip)**, Gr** (skupina)**, Clubno** (br. kluba)**, Club** (klub)**, Name** (ako se prezime i ime (tim redoslijedom) nalaze u istoj ćeliji, Swiss-Manager će ih razdvojiti)**, Name** (naziv ekipe)**, Captain** (kapetan)**, Board** (ploča)

Zatim idite na **Specijalno > Podaci unos/eksport**, odaberite točku "Podaci o igraču" u lijevom stupcu (ili bilo koju drugu točku; koraci su identični pod uvjetom da je proračunska tablica ispravno formatirana), kliknite "Start" i na računalu pronađite datoteku s tablicom koju ste upravo stvorili. Uvjerite se da je opcija pretraživanja postavljena na "**Excelfile** (\*.xls\*)".

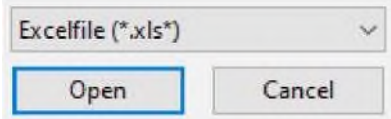

**Ako pretraživanje .xls datoteka nije dostupna opcija, spremite turnirsku datoteku, izađite iz Swiss-Managera i ponovno uđite. Ponovno pokušajte izvesti prethodni korak te bi problem trebao biti riješen.**

**Budite oprezni! Ovom metodom ne možete upotrijebiti više proračunskih tablica za unos podataka jer će svaki novi unos izbrisati prethodni. Posložite sve podatke u jednoj tablici i zatim nastavite.**

Može se dogoditi da neki igrači upotrebljavaju velika slova pri ispunjavanju obrazaca, a neki ne. Kako biste osigurali da su sva imena usklađena, nakon uvoza datoteke idite na **Specijalno > Opcije…** te u kartici "Unos igrača" odaberite točku koja vam odgovara i kliknite "Ažuriraj".

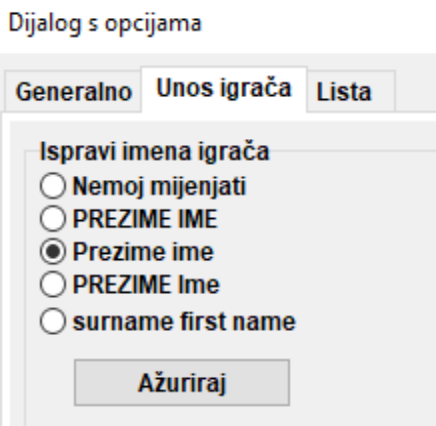

O izvozu podataka iz Swiss-Managera u .xls datoteke već je bilo riječi u poglavlju 10.

#### **c) Korištenje tekstnih datoteka**

Tekstna datoteka mora biti u posebnom formatu da bi se mogla upotrijebiti za uvoz podataka. Kako biste stekli dojam o tom formatu, za početak pokušajte izvesti podatke iz Swiss-Managera u tekstne datoteke. Podaci mogu biti igrači, ekipe, datumi ili parovi. U glavnom prozoru programa idite na Specijalno > Podaci unos/eksport, odaberite točku "Podaci o igraču (tekst datoteka)" u desnom stupcu, kliknite "**Start**" i spremite datoteku na računalu (za izvoz podataka o parovima trebali biste dodati i odgovarajuća kola).

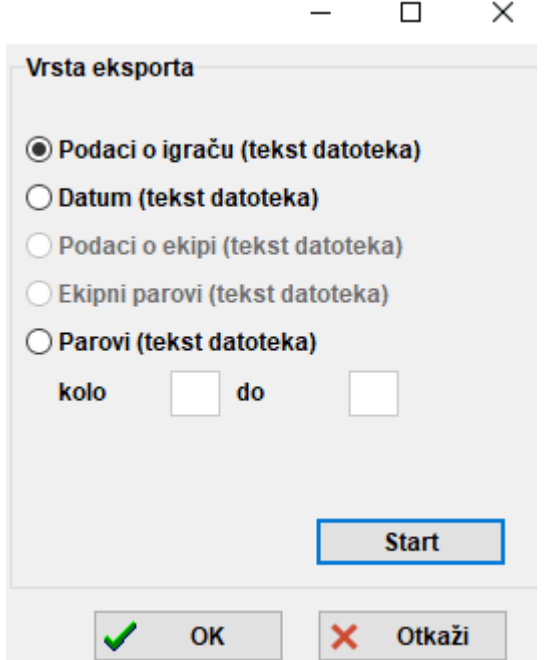

**Otvorite novonastalu datoteku. Izgleda vam zbunjujuće? Nije ni čudo! U redu, pokušajmo nešto drugo…**

Otvorite datoteku u formatu .xls koja sadržava listu igrača, na primjer startnu ili abecednu listu koju ste izvezli iz Swiss-Managera. U toj datoteci idite na **Datoteka > Spremi kao** te u padajućem izborniku "Spremi u obliku" odaberite format .txt (ako upotrebljavate OpenOffice, spremite datoteku u formatu .csv i promijenite datotečni nastavak u .txt). Otvorite datoteku s pomoću uređivača teksta. Izgleda poznato? To je ista proračunska tablica, samo što podaci nisu podijeljeni na stupce, nego su odvojeni zarezima (**,**). S pomoću te datoteke možete pokušati uvesti listu igrača u turnirsku datoteku slijedeći prethodno opisani postupak za proračunske tablice. Izmijenite naslove kao u prethodnom postupku, odaberite "**Textfile** (\*.txt)" kao opciju pretraživanja (umjesto "\*.xls\*") i postavite zarez (,) kao razdjelnik.

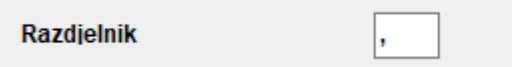

**Možda se pitate zašto se mučiti s tim procesom ako možete jednostavno upotrijebiti proračunsku tablicu. Zato što neki internetski obrasci nemaju mogućnost izvoza podataka u format Excel. Ponekad je samo moguć izvoz u format .csv ili .txt pa je stoga dobro biti upoznat i s tim postupkom.**

Imajte na umu da je moguć i obrnuti postupak, odnosno pretvaranje .txt (ili .csv) datoteke u format .xls. Jednostavno otvorite .txt datoteku u Excelu (ili promijenite datotečni nastavak u .csv i otvorite je u OpenOfficeu) i postavite parametre u prozoru koji se otvori. U tom će vam se prozoru prikazati pretpregled vaše datoteke, tako da možete isprobati različite opcije kako biste dobili željeni rezultat.

#### **d) TRF datoteke**

Kako bi se turnir nakon završetka bodovao za FIDE, odgovornoj osobi svojeg saveza osim turnirske datoteke morate poslati i TRF datoteku.

Najprije provjerite jesu li naziv turnira, imena službenih osoba i imena igrača na latinici. Zatim idite na **Specijalno > FIDE-Data-Export TRF16**. Stvorit će se "Tournament Report File" (datoteka s izvješćem o turniru) sa svim podacima potrebnima za bodovanje za FIDE. (Odabirom opcije "**FIDE**-**Data-Export TRF06**" stvorit će se starija inačica datoteke s izvješćem o turniru koja ima nešto drukčije parametre; najbolje je upotrijebiti TRF16).

# **Prilog D: Novčane nagrade**

Ovisno o pravilima turnira, novčane nagrade mogu se raspodijeliti među dobitnicima na različite načine. Mogu se dodijeliti na temelju kriterija, jednako podijeliti među igračima koji su izjednačeni ili izračunati u skladu s Hortovim sustavom (igrači koji su izjednačeni dobivaju 50 % iznosa nagrada na temelju konačne pozicije, a ostalih 50 % dijeli se na jednake dijelove). Sve te postavke mogu se namjestiti pod **Specijalno > Novčane nagrade…**

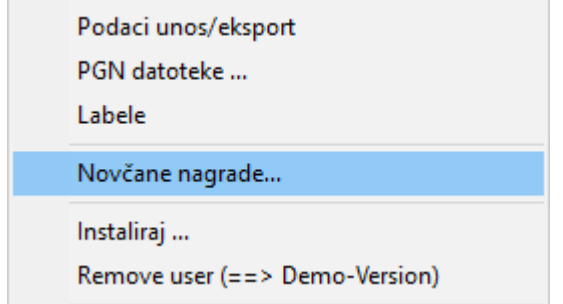

Otvorit će se prozor s konačnim poretkom. Pored svakog dobitnika možete unijeti novčanu nagradu koja se odnosi na njegov plasman te u donjem lijevom kutu prozora odrediti kako će se nagrade izračunati. Pogledajmo primjer turnira na kojem se dodjeljuju sljedeće nagrade (valuta nije važna): 1. mjesto 1000, 2. mjesto 700, 3. mjesto 400. Postoji više opcija:

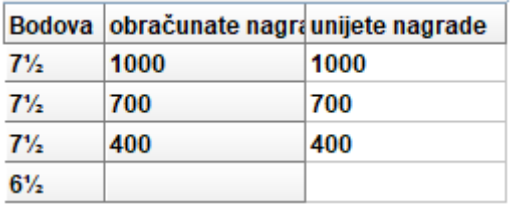

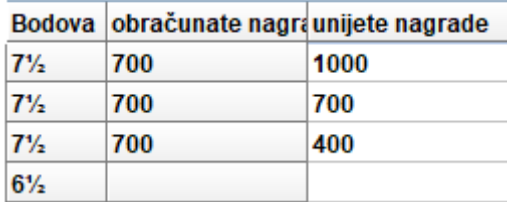

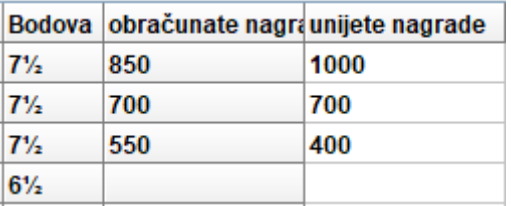

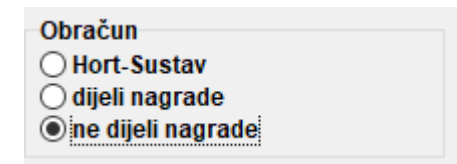

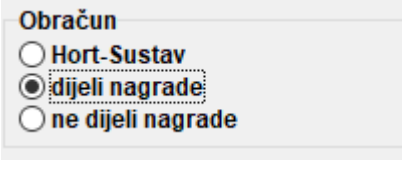

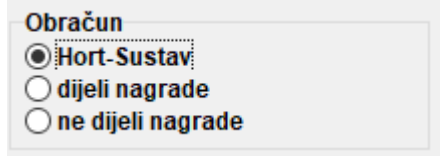